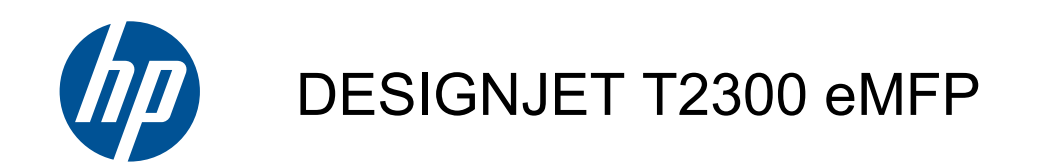

Handbuch zur Fehlerbehebung bei der Bildqualität

© 2010 Hewlett-Packard Development Company, L.P.

Erste Ausgabe

#### **Rechtliche Hinweise**

Die vorliegenden Informationen können ohne Ankündigung geändert werden.

Für HP Produkte und Dienstleistungen gelten ausschließlich die Bestimmungen in der Gewährleistungserklärung des jeweiligen Produkts bzw. Dienstes. Aus dem vorliegenden Dokument sind keine weiter reichenden Garantieansprüche abzuleiten. HP haftet nicht für technische bzw. redaktionelle Fehler oder für Auslassungen in diesem Dokument.

Alle in diesem Dokument enthaltenen Bilder werden mit Genehmigung des Urheberrechtsinhabers abgebildet.

Muster 7 des Prüfmusters ist ISO/IEC 15775:1999 entnommen und wird mit Genehmigung der International Organization of Standardization (ISO) reproduziert. Die Norm ist bei den ISO-Mitgliedern und auf der Website des ISO-Zentralsekretariats unter <http://www.iso.org/> abrufbar. Das Urheberrecht verbleibt bei der ISO.

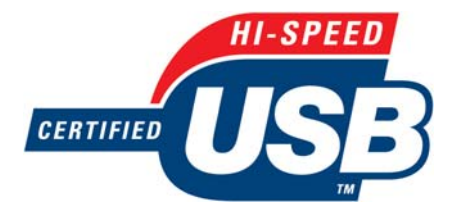

Zertifiziert für High Speed USB

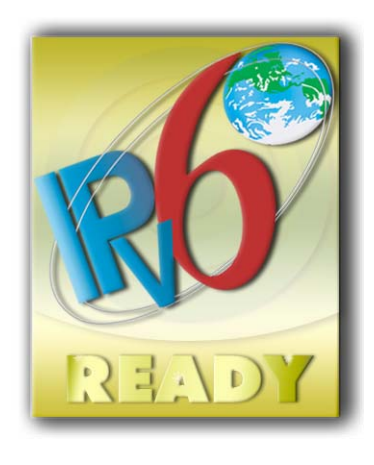

IPv6-fähig

#### **Marken**

Adobe®, Acrobat®, Adobe Photoshop® und Adobe® PostScript® 3™ sind Marken von Adobe Systems Incorporated.

Corel® ist eine Marke oder eingetragene Marke der Corel Corporation oder Corel Corporation Limited.

Microsoft® und Windows® sind in den USA eingetragene Marken der Microsoft Corporation.

# **Inhaltsverzeichnis**

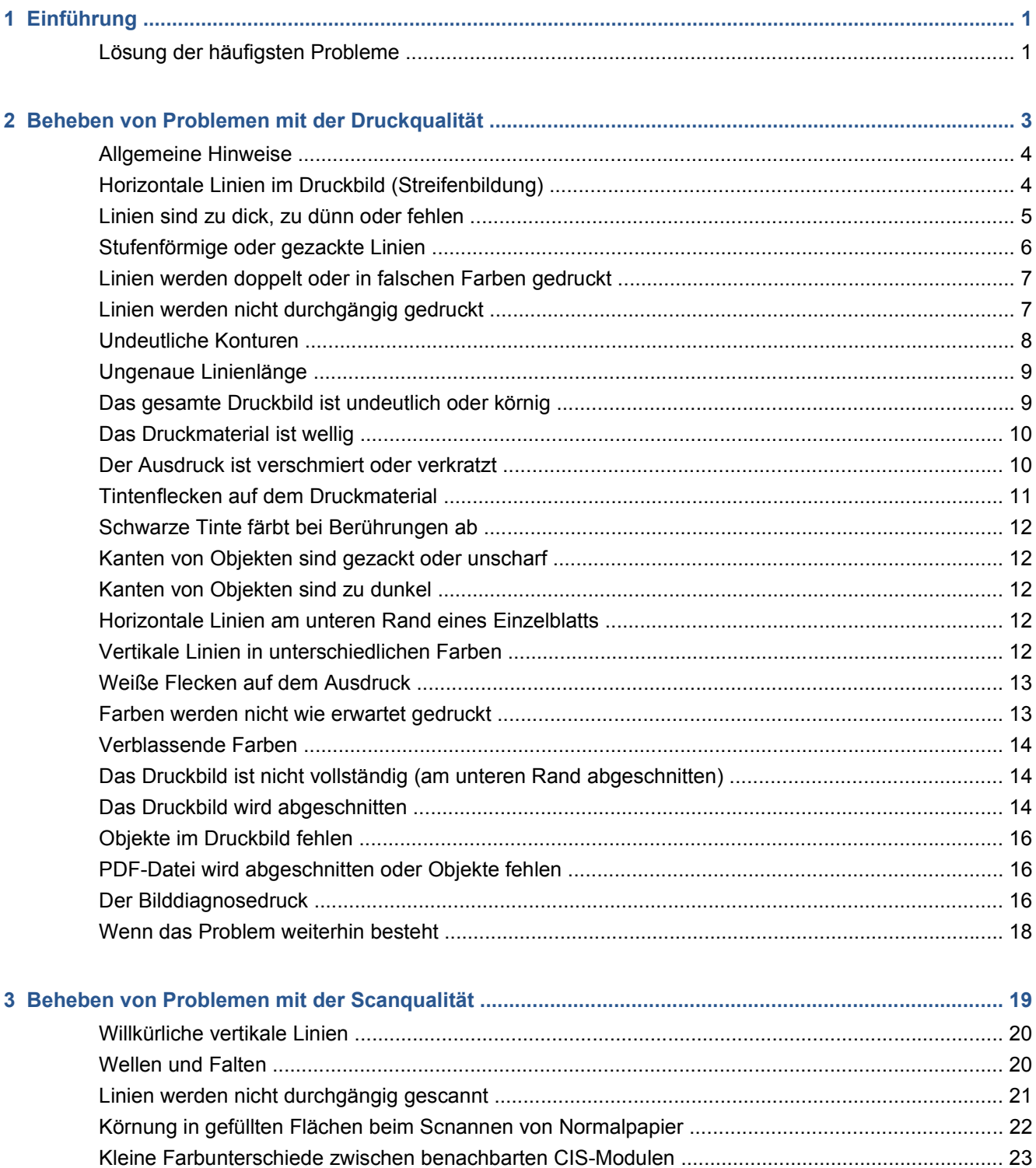

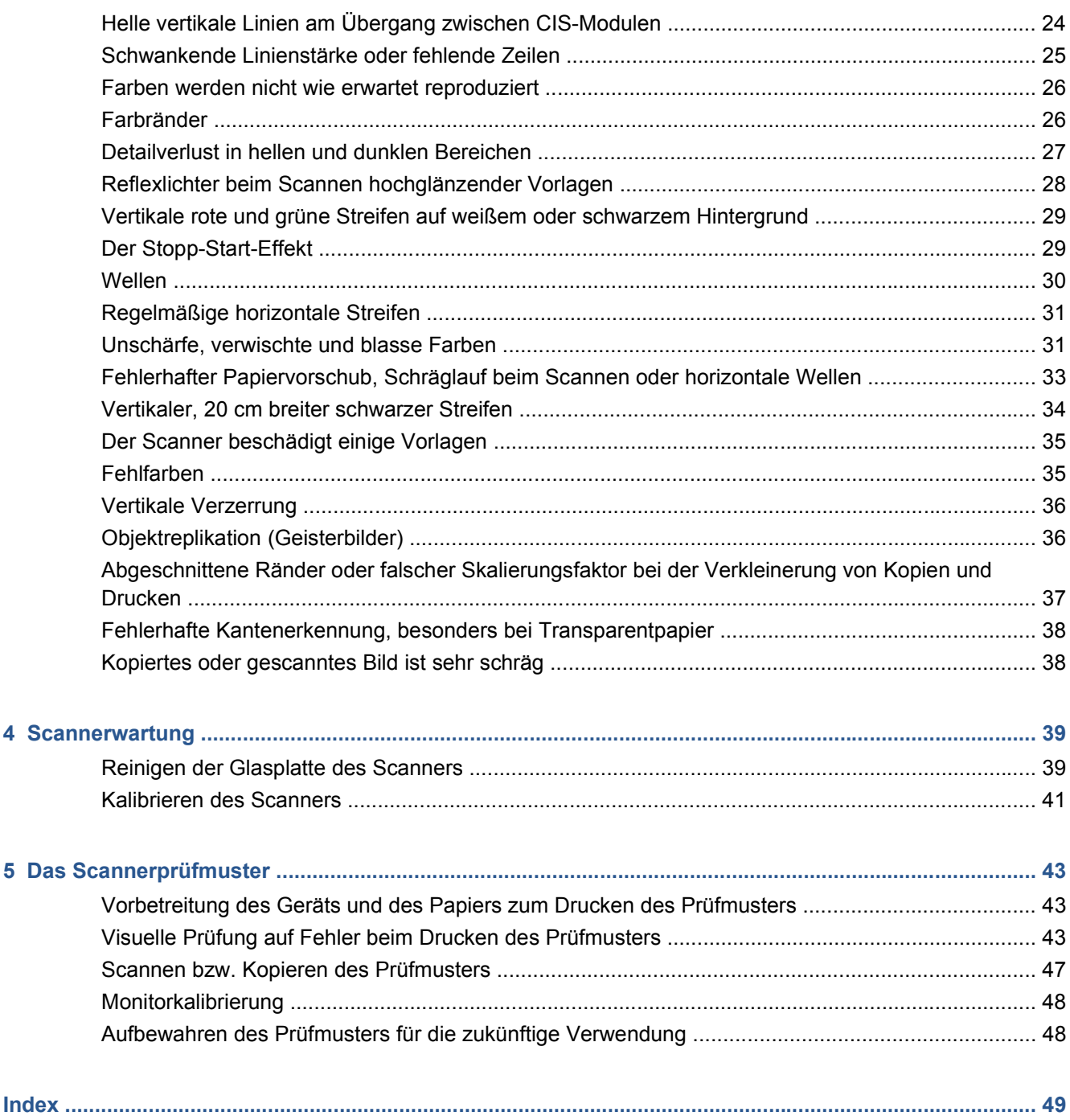

# <span id="page-4-0"></span>**1 Einführung**

Dieses Handbuch enthält eine Liste der häufigsten Probleme mit der Druck- und Scanqualität, die im Betrieb des HP Designjet auftreten können. Sie sollten es lesen, wenn es bei der Benutzung des Geräts zu Defekten oder unerwünschten Ergebissen kommt.

Das Handbuch wird Sie in die Lage versetzen, die meisten Probleme selbst zu beheben. Sollte Ihnen dies nicht gelingen, so erhalten Sie nützliche Informationen zum HP Support, über den sich der Fehler so schnell wie möglich beheben lässt.

Es kann vorkommen, dass Sie ein Bildartefakt oder einen unerwünschten Effekt für ein Geräteproblem halten, dass es sich in Wirklichkeit aber um eine falsche Auswahl der Druck- oder Scaneinstellungen oder um eine fundamentale technologische Einschränkung des Geräts handelt. Dieses Handbuch wird Ihnen in solchen Situationen weiterhelfen, damit Sie keine Zeit verschwenden.

## **Lösung der häufigsten Probleme**

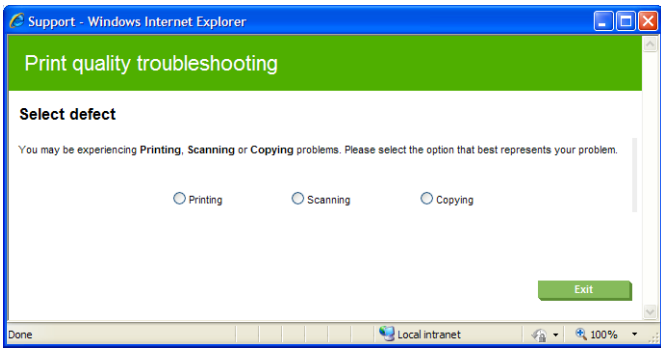

Der Assistent zur Lösung der häufigsten Probleme hilft Ihnen bei den meisten Problemen, die am Gerät auftreten können. Wenn Sie zum Beispiel **Drucken** auswählen, werden die folgenden besonderen Probleme behandelt:

- Horizontale Linien im Druckbild (Streifenbildung)
- Das gesamte Druckbild ist undeutlich oder körnig
- Linien sind zu dick, zu dünn oder fehlen
- Ungenaue Farben

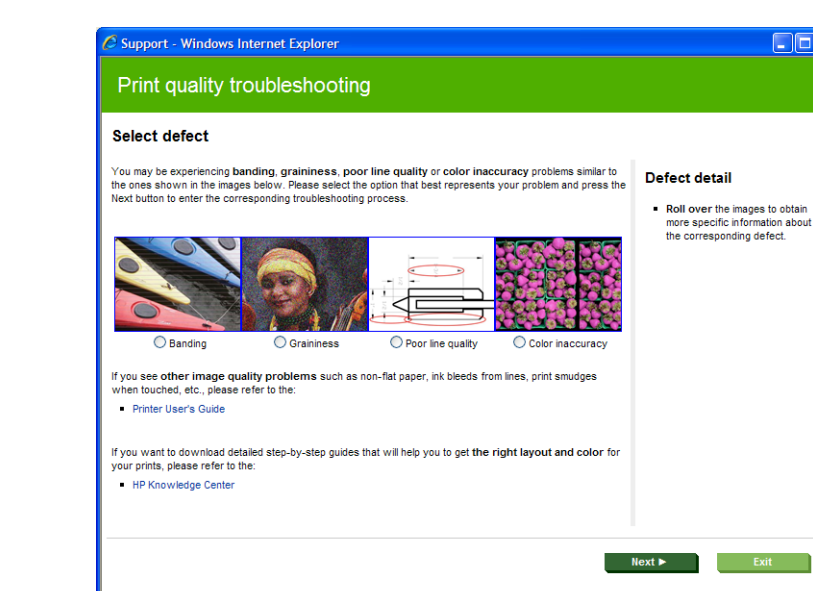

So starten Sie den Assistenten:

● **Integrierter Web-Server:** Öffnen Sie die Registerkarte **Support**, wählen Sie **Fehlerbehebung** aus, und klicken Sie auf **Lösung der häufigsten Probleme**.

 $\sqrt{a}$  - 2, 100%

Local intranet

**DE** 

- **HP Utility für Windows:** Öffnen Sie die Registerkarte **Support**, und wählen Sie **Lösung der häufigsten Probleme**.
- **HP-Dienstprogramm für Mac OS:** Klicken Sie in der Gruppe **Support** auf **Lösung der häufigsten Probleme**.
- **Dialogfenster "Drucken" (Mac OS):** Öffnen Sie den Ausschnitt **Dienste**, wählen Sie **Gerätewartung** aus, und klicken Sie in der Liste der Wartungsaufgaben auf **Lösung der häufigsten Problemen**.

Lesen Sie alternativ die restlichen Abschnitte dieses Handbuchs. Dies ist auch zu empfehlen, falls andere Probleme auftreten.

# <span id="page-6-0"></span>**2 Beheben von Problemen mit der Druckqualität**

- **[Allgemeine Hinweise](#page-7-0)**
- [Horizontale Linien im Druckbild \(Streifenbildung\)](#page-7-0)
- [Linien sind zu dick, zu dünn oder fehlen](#page-8-0)
- [Stufenförmige oder gezackte Linien](#page-9-0)
- [Linien werden doppelt oder in falschen Farben gedruckt](#page-10-0)
- [Linien werden nicht durchgängig gedruckt](#page-10-0)
- [Undeutliche Konturen](#page-11-0)
- [Ungenaue Linienlänge](#page-12-0)
- [Das gesamte Druckbild ist undeutlich oder körnig](#page-12-0)
- [Das Druckmaterial ist wellig](#page-13-0)
- [Der Ausdruck ist verschmiert oder verkratzt](#page-13-0)
- [Tintenflecken auf dem Druckmaterial](#page-14-0)
- [Schwarze Tinte färbt bei Berührungen ab](#page-15-0)
- [Kanten von Objekten sind gezackt oder unscharf](#page-15-0)
- [Kanten von Objekten sind zu dunkel](#page-15-0)
- [Horizontale Linien am unteren Rand eines Einzelblatts](#page-15-0)
- [Vertikale Linien in unterschiedlichen Farben](#page-15-0)
- [Weiße Flecken auf dem Ausdruck](#page-16-0)
- [Farben werden nicht wie erwartet gedruckt](#page-16-0)
- [Verblassende Farben](#page-17-0)
- [Das Druckbild ist nicht vollständig \(am unteren Rand abgeschnitten\)](#page-17-0)
- [Das Druckbild wird abgeschnitten](#page-17-0)
- [Objekte im Druckbild fehlen](#page-19-0)
- [PDF-Datei wird abgeschnitten oder Objekte fehlen](#page-19-0)
- [Der Bilddiagnosedruck](#page-19-0)
- [Wenn das Problem weiterhin besteht](#page-21-0)

### <span id="page-7-0"></span>**Allgemeine Hinweise**

Beachten Sie bei allen Druckqualitätsproblemen zuerst folgende Hinweise:

- Sie erzielen die beste Leistung mit Ihrem Drucker, wenn Sie ausschließlich Originalzubehör und verbrauchsmaterial des Herstellers verwenden. Dessen Zuverlässigkeit und Leistungsfähigkeit wurde eingehend getestet, um einen störungsfreien Betrieb und eine optimale Druckqualität zu gewährleisten. Einzelheiten zu den empfohlenen Papiersorten und Druckmedien finden Sie im Handbuch *Verwenden des Geräts*.
- Überprüfen Sie, ob die auf dem Bedienfeld eingestellte Papiersorte dem eingelegten Medientyp entspricht. Vergewissern Sie sich gleichzeitig, ob eine Kalibrierung für die Papiersorte durchgeführt wurde. Stellen Sie außerdem sicher, dass die in der Software ausgewählte Papiersorte dem eingelegten Druckmaterial entspricht.
	- **ACHTUNG:** Das Auswählen der falschen Druckmaterialsorte kann eine schlechte Druckqualität und ungenaue Farben zur Folge haben. Schlimmstenfalls können sogar die Druckköpfe beschädigt werden.
- Vergewissern Sie sich, dass Sie die richtige Druckqualitätseinstellung für Ihre Zwecke verwenden (siehe *Verwenden des Geräts*). Wenn Sie den Schieberegler für die Druckqualität auf **Geschwindigkeit** einstellen oder die benutzerdefinierte Qualitätsstufe **Schnell** auswählen, erhalten Sie in der Regel eine schlechtere Qualität.
- Überprüfen Sie, ob die Umgebungsbedingungen (Temperatur, Feuchtigkeit) im empfohlenen Bereich liegen Siehe *Verwenden des Geräts*.
- Vergewissern Sie sich, dass das Verfallsdatum der Tintenpatronen und Druckköpfe noch nicht überschritten ist. Siehe *Verwenden des Geräts*.

### **Horizontale Linien im Druckbild (Streifenbildung)**

Wenn im Druckbild horizontale Linien (unterschiedlicher Farbe) zu sehen sind, führen Sie folgende Schritte aus:

<span id="page-8-0"></span>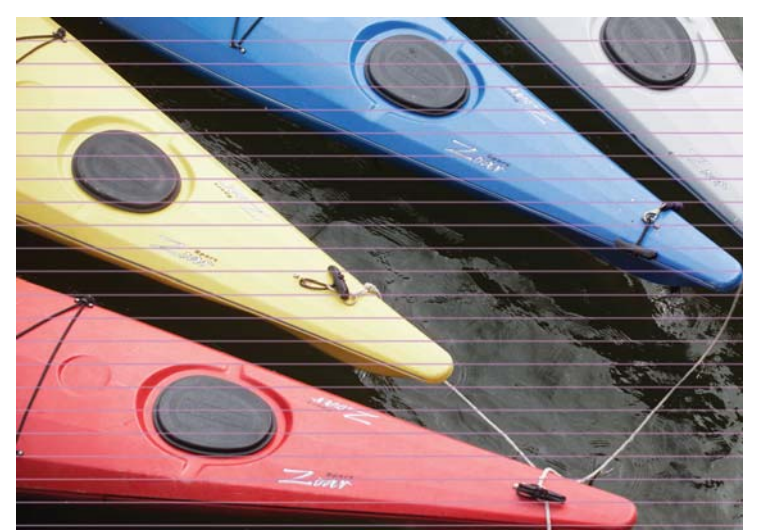

- **1.** Vergewissern Sie sich, dass die am Bedienfeld und in der Software eingestellte Papiersorte dem eingelegten Medientyp entspricht.
- **2.** Vergewissern Sie sich, dass Sie die richtige Druckqualitätseinstellung für Ihre Zwecke verwenden (siehe *Verwenden des Geräts*). Manchmal lässt sich das Problem ganz einfach durch die Wahl einer höheren Qualitätsstufe für den Druck lösen. Wenn Sie z. B. den Schieberegler für die Druckqualität auf **Geschwindigkeit** eingestellt haben, bringen Sie ihn in die Position **Qualität**. Wiederholen Sie ggf. den Druckauftrag, um zu überprüfen, ob das Problem durch die Änderung der Druckqualitätseinstellung gelöst wurde.
- **3.** Drucken Sie die Bilddiagnose (siehe ["Der Bilddiagnosedruck" auf Seite 16](#page-19-0)).
- **4.** Wenn die Druckköpfe ordnungsgemäß funktionieren, drücken Sie auf dem Bedienfeld die Taste und dann wind überprüfen den Status der Vorschubkalibrierung. Wenn der Status STANDARD lautet, führen Sie die Vorschubkalibrierung durch. Siehe *Verwenden des Geräts*.

Sollte sich das Problem mit den beschriebenen Maßnahmen nicht beheben lassen, setzen Sie sich mit dem Kundendienst in Verbindung.

## **Linien sind zu dick, zu dünn oder fehlen**

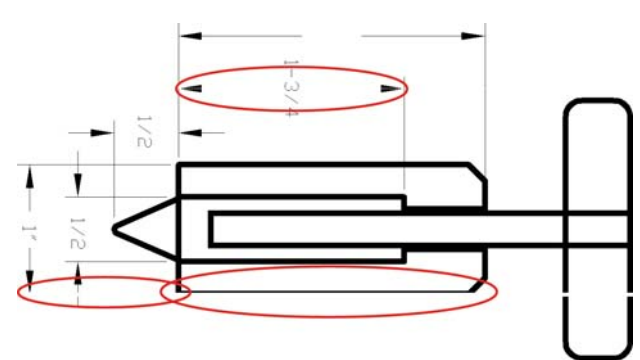

- **1.** Vergewissern Sie sich, dass die am Bedienfeld und in der Software eingestellte Papiersorte dem eingelegten Medientyp entspricht.
- **2.** Vergewissern Sie sich, dass Sie die richtige Druckqualitätseinstellung für Ihre Zwecke verwenden (siehe *Verwenden des Geräts*). Markieren Sie im Druckertreiber für Mac OS die benutzerdefinierte Druckqualitätsoption **Maximale Detailtreue** (sofern verfügbar). Wiederholen Sie dann ggf. den Druckauftrag, um zu überprüfen, ob das Problem gelöst ist.
- **3.** Wenn die Auflösung des Bilds größer als die Druckauflösung ist, kann dies zu einer verminderten Linienqualität führen. Auf der Registerkarte **Erweitert** im Dialogfeld des PCL- oder HP-GL/2- und HP RTL-Treibers für Windows (**Dokumentoptionen** > **Druckermerkmale**) können Sie auf die

<span id="page-9-0"></span>Option **Max. Anwendungsauflösung** zugreifen. Ändern Sie ggf. diese Einstellung, und wiederholen Sie den Druckauftrag, um zu überprüfen, ob das Problem dadurch gelöst wird.

- 4. Sollten Linien zu dünn sein oder fehlen, drucken Sie die Bilddiagnose (siehe ["Der](#page-19-0) [Bilddiagnosedruck" auf Seite 16](#page-19-0)).
- **5.** Wenn das Problem weiterhin besteht, drücken Sie auf dem Bedienfeld **in und dann** überprüfen den Ausrichtungsstatus der Druckköpfe. Lautet er STEHT AUS, führen Sie die Druckkopfausrichtung durch Siehe *Verwenden des Geräts*. Wiederholen Sie danach ggf. den Druckauftrag, um zu überprüfen, ob das Problem gelöst ist.
- **6.** Drücken Sie auf dem Bedienfeld die Taste nund dann , w. und überprüfen Sie den Status der Vorschubkalibrierung. Wenn der Status STANDARD lautet, führen Sie die Vorschubkalibrierung durch. Siehe *Verwenden des Geräts*.

Sollte sich das Problem mit den beschriebenen Maßnahmen nicht beheben lassen, setzen Sie sich mit dem Kundendienst in Verbindung.

### **Stufenförmige oder gezackte Linien**

Wenn die Linien im Druckbild stufenförmig oder gezackt sind, führen Sie folgende Schritte durch:

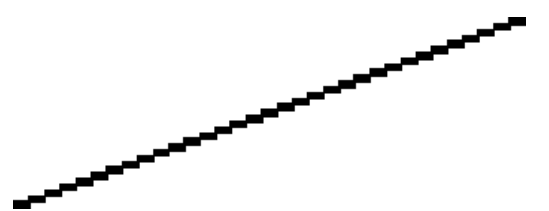

- **1.** Das Problem kann am Bild und nicht am Drucker liegen. Optimieren Sie das Bild in der Anwendung, in der Sie es zuvor bearbeitet haben.
- **2.** Vergewissern Sie sich, dass Sie die richtigen Druckqualitätseinstellungen ausgewählt haben Siehe *Verwenden des Geräts*.
- **3.** Markieren Sie im Druckertreiber für Mac OS die benutzerdefinierte Druckqualitätsoption **Maximale Detailtreue** (sofern verfügbar).

# <span id="page-10-0"></span>**Linien werden doppelt oder in falschen Farben gedruckt**

Dieses Problem kann verschiedene sichtbare Symptome haben:

● Farbige Linien werden doppelt in unterschiedlichen Farben gedruckt.

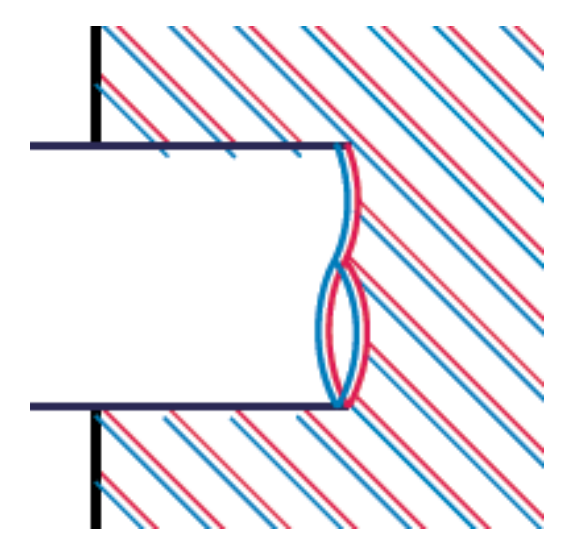

Die Ränder von rechteckigen Farbflächen haben die falsche Farbe.

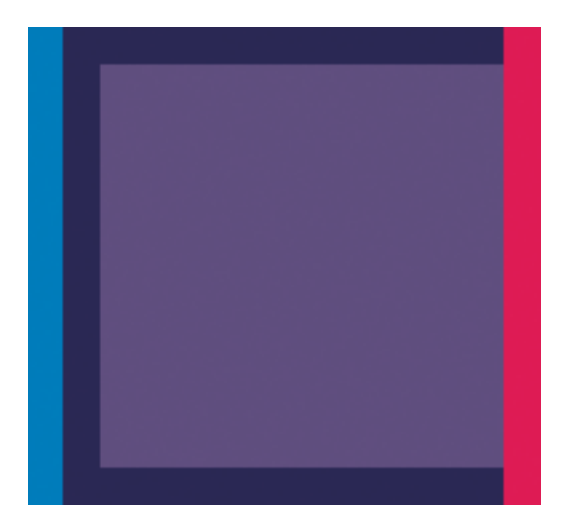

So beheben Sie dieses Problem:

- **1.** Nehmen Sie die Druckköpfe heraus, und setzen Sie sie erneut ein Siehe *Verwenden des Geräts*.
- **2.** Richten Sie die Druckköpfe aus Siehe *Verwenden des Geräts*.

## **Linien werden nicht durchgängig gedruckt**

Führen Sie die folgenden Schritte aus, wenn Linien im Druckbild so ausgegeben werden:

- <span id="page-11-0"></span>**1.** Vergewissern Sie sich, dass Sie die richtigen Druckqualitätseinstellungen ausgewählt haben Siehe *Verwenden des Geräts*.
- **2.** Nehmen Sie die Druckköpfe heraus, und setzen Sie sie erneut ein Siehe *Verwenden des Geräts*.
- **3.** Richten Sie die Druckköpfe aus Siehe *Verwenden des Geräts*.

#### **Undeutliche Konturen**

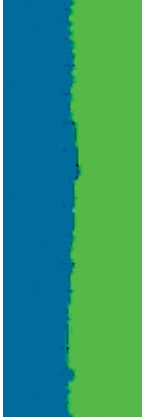

Bei hoher Luftfeuchtigkeit kann das Papier von Tinte durchtränkt sein, sodass die Konturen verwischt werden. Führen Sie die folgenden Schritte aus:

- **1.** Vergewissern Sie sich, dass die Umgebungsbedingungen (Temperatur, Luftfeuchtigkeit) für das Drucken mit hoher Qualität geeignet sind Siehe *Verwenden des Geräts*.
- **2.** Überprüfen Sie, ob die auf dem Bedienfeld eingestellte Papiersorte dem eingelegten Medientyp entspricht.
- **3.** Verwenden Sie eine schwerere Papiersorte, wie z. B. HP Gestrichenes Papier (schwer) oder HP Papier Plus (extraschwer, matt).
- **4.** Wählen Sie eine Papiersorte aus, die geringfügig dünner als das verwendete Papier ist. Dadurch wird weniger Tinte aufgebracht. Es folgen einige Beispiele für Papiersorten in aufsteigender Reihenfolge ihrer Stärke: Normalpapier, gestrichenes Papier, schweres gestrichenes Papier, extraschweres Plus-Papier (matt).
- **5.** Wenn Sie auf Hochglanzpapier drucken, wechseln Sie zu einer anderer Hochglanzpapiersorte.
- **6.** Richten Sie die Druckköpfe aus Siehe *Verwenden des Geräts*.

# <span id="page-12-0"></span>**Ungenaue Linienlänge**

Wenn Sie beim Nachmessen gedruckter Linien Ungenauigkeiten feststellen, die nicht tolerierbar sind, können Sie die Genauigkeit mit folgenden Maßnahmen erhöhen:

**1.** Verwenden Sie HP Transparentfolie matt, da bei diesem Druckmedium eine optimale Genauigkeit der Linienlänge erzielt wird Siehe *Verwenden des Geräts*.

Polyesterfolie ist etwa zehnmal stabiler als Papier. Folien, die dünner oder dicker als HP Transparentfolie matt sind, liefern jedoch hinsichtlich der Genauigkeit der Linienlänge schlechtere Ergebnisse.

- **2.** Stellen Sie den Schieberegler für die Druckqualität auf **Qualität** ein.
- **3.** Sorgen Sie für eine möglichst konstante Raumtemperatur im Bereich von 10 bis 30 °C.
- **4.** Warten Sie nach dem Laden der Folienrolle fünf Minuten, bevor Sie den Druckvorgang starten.
- **5.** Wenn das Ergebnis danach immer noch nicht Ihren Erwartungen entspricht, führen Sie eine Neukalibrierung des Papiervorschubs durch Siehe *Verwenden des Geräts*.

### **Das gesamte Druckbild ist undeutlich oder körnig**

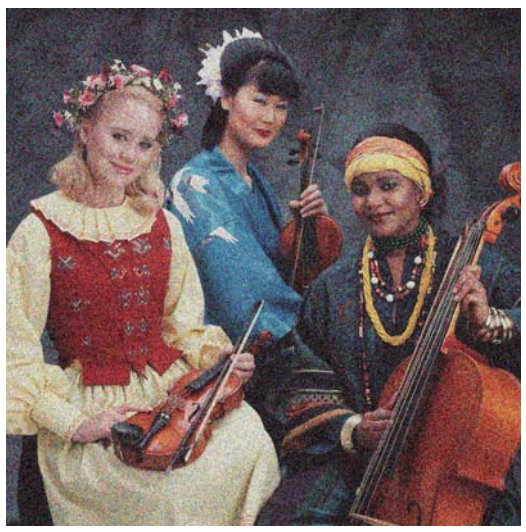

- **1.** Vergewissern Sie sich, dass die am Bedienfeld und in der Software eingestellte Papiersorte dem eingelegten Medientyp entspricht.
- **2.** Überprüfen Sie, ob das Papier auf der richtigen Seite bedruckt wurde.
- **3.** Vergewissern Sie sich, dass Sie die richtige Druckqualitätseinstellung für Ihre Zwecke verwenden (siehe *Verwenden des Geräts*). Manchmal lässt sich das Problem ganz einfach durch die Wahl einer höheren Qualitätsstufe für den Druck lösen. Wenn Sie z. B. den Schieberegler für die Druckqualität auf **Geschwindigkeit** eingestellt haben, bringen Sie ihn in die Position **Qualität**. Wiederholen Sie ggf. den Druckauftrag, um zu überprüfen, ob das Problem durch die Änderung der Druckqualitätseinstellung gelöst wurde.
- 4. Drücken Sie auf dem Bedienfeld **1** und dann  $\begin{bmatrix} x_k \\ y_k \end{bmatrix}$  und überprüfen den Ausrichtungsstatus der Druckköpfe. Lautet er STEHT AUS, führen Sie die Druckkopfausrichtung durch Siehe *Verwenden des Geräts*. Wiederholen Sie danach ggf. den Druckauftrag, um zu überprüfen, ob das Problem gelöst ist.
- 5. Drücken Sie auf dem Bedienfeld die Taste nund dann , w. and überprüfen Sie den Status der Vorschubkalibrierung. Wenn der Status STANDARD lautet, führen Sie die Vorschubkalibrierung durch. Siehe *Verwenden des Geräts*.

<span id="page-13-0"></span>Sollte sich das Problem mit den beschriebenen Maßnahmen nicht beheben lassen, setzen Sie sich mit dem Kundendienst in Verbindung.

### **Das Druckmaterial ist wellig**

Wenn das Papier nicht flach sondern leicht gewellt aus dem Drucker ausgegeben wird, sind wahrscheinlich auch Fehler wie z. B. vertikale Streifen im Druckbild zu sehen. Dieses Problem tritt auf, wenn das Papier zu dünn ist und die Tinte nicht vollständig aufnehmen kann.

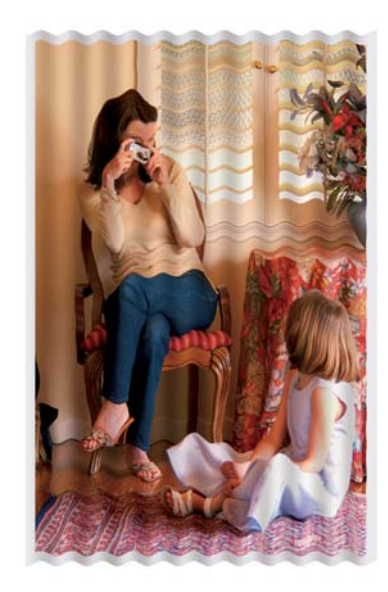

- **1.** Vergewissern Sie sich, dass die am Bedienfeld und in der Software eingestellte Papiersorte dem eingelegten Medientyp entspricht.
- **2.** Verwenden Sie eine schwerere Papiersorte, wie z. B. HP Gestrichenes Papier (schwer) oder HP Papier Plus (extraschwer, matt).
- **3.** Wählen Sie eine Papiersorte aus, die geringfügig dünner als das verwendete Papier ist. Dadurch wird weniger Tinte aufgebracht. Es folgen einige Beispiele für Papiersorten in aufsteigender Reihenfolge ihrer Stärke: Normalpapier, gestrichenes Papier, schweres gestrichenes Papier, extraschweres Plus-Papier (matt).

#### **Der Ausdruck ist verschmiert oder verkratzt**

Die Pigmente der schwarzen Tinte können verschmieren, wenn sie mit Fingern, einem Stift oder einem anderen Gegenstand berührt werden. Dieses Problem tritt besonders bei gestrichenem Papier auf.

Vor allem Hochglanzpapier ist in dieser Beziehung extrem empfindlich. Jede Berührung unmittelbar nach dem Drucken (beispielsweise der Kontakt mit der Ablage) kann je nach Menge der aufgetragenen Tinte und den zur Zeit des Druckvorgangs herrschenden Umgebungsbedingungen zum Verschmieren der Tinte führen.

So können Sie dieses Risiko verringern:

- Gehen Sie vorsichtig mit bedruckten Medien um.
- Legen Sie Drucke nicht aufeinander.
- Entnehmen Sie die Drucke sofort nach dem Abschneiden von der Rolle, und lassen Sie sie nicht in die Ablage fallen. Sie können aber auch ein Blatt Papier in die Ablage legen, damit das frisch bedruckte Papier oder Druckmedium nicht direkt mit der Ablage in Berührung kommt.

# <span id="page-14-0"></span>**Tintenflecken auf dem Druckmaterial**

Dieses Problem kann mehrere unterschiedliche Ursachen haben.

#### **Horizontale Schmierflecken auf der Vorderseite gestrichenen Papiers**

Wenn auf Normalpapier oder gestrichenes Papier sehr viel Tinte aufgebracht wird, nimmt es diese rasch auf und quillt auf. Die Druckköpfe können dann in Kontakt mit dem Papier kommen und das Druckbild verschmieren. Dieses Problem tritt normalerweise nur bei Einzelblattmedien (nicht bei Rollenpapier) auf.

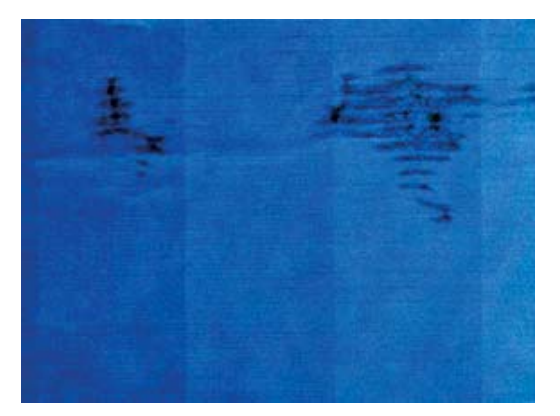

Wenn dieses Problem bei Ihnen auftritt, brechen Sie den Druckauftrag sofort ab. Drücken Sie .

Brechen Sie den Auftrag anschließend auch in der Anwendung ab. Das aufgequollene Papier könnte die Druckköpfe beschädigen.

Versuchen Sie Folgendes, um dieses Problem zu vermeiden:

- **1.** Vergewissern Sie sich, dass die am Bedienfeld und in der Software eingestellte Papiersorte dem eingelegten Medientyp entspricht.
- **2.** Verwenden Sie eine empfohlene Papiersorte (siehe *Verwenden des Geräts*) und die richtigen Druckeinstellungen.
- **3.** Wenn Sie auf Einzelblätter drucken, drehen Sie diese um 90 Grad. Die Papierstruktur (Richtung der Papierfasern) kann sich auf die Druckqualität auswirken.
- **4.** Verwenden Sie eine schwerere Papiersorte, wie z. B. HP Gestrichenes Papier (schwer) oder HP Papier Plus (extraschwer, matt).
- **5.** Wählen Sie eine Papiersorte aus, die geringfügig dünner als das verwendete Papier ist. Dadurch wird weniger Tinte aufgebracht. Es folgen einige Beispiele für Papiersorten in aufsteigender Reihenfolge ihrer Stärke: Normalpapier, gestrichenes Papier, schweres gestrichenes Papier, extraschweres Plus-Papier (matt).
- **6.** Platzieren Sie das Druckbild mit der Anwendung in der Mitte der Seite, sodass sich breitere Ränder ergeben.

#### **Tintenflecken auf der Rückseite des Papiers**

Dieser Fehler kann bei längerem Drucken im Randlosmodus auftreten, wenn kein Papier in einem Standardformat verwendet wird. Tintenrückstände auf der Druckplatte führen zu den Flecken auf der Rückseite des Papiers.

Reinigen Sie die Druckplatte mit einen weichen Tuch. Reinigen Sie jeden Steg einzeln, und berühren Sie dabei nicht den Schaumstoff zwischen den Stegen.

### <span id="page-15-0"></span>**Schwarze Tinte färbt bei Berührungen ab**

Dieses Problem kann beim Drucken mit mattschwarzer Tinte auf Glanzpapier auftreten. Der Drucker verwendet keine mattschwarze Tinte, wenn ihm bekannt ist, dass sie vom Papier nicht aufgenommen wird. Damit nicht mit mattschwarzer Tinte gedruckt wird, wählen Sie als Papiersorte Fotoglanzpapier aus (in der Fotopapierkategorie).

### **Kanten von Objekten sind gezackt oder unscharf**

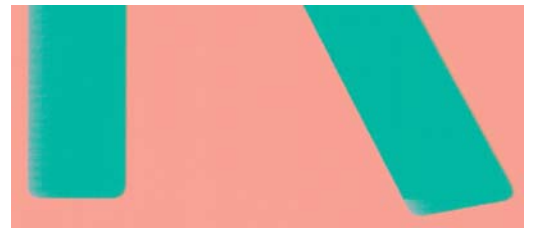

Wenn Objektkanten oder Linien unscharf oder zu hell gedruckt werden und der Schieberegler im Dialogfeld des Treibers bereits auf **Qualität** eingestellt ist, versuchen Sie es mit der benutzerdefinierten Druckqualitätsoption **Normal** Siehe *Verwenden des Geräts*.

### **Kanten von Objekten sind zu dunkel**

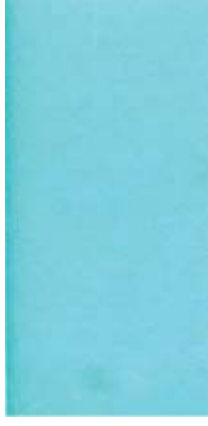

Wenn Objektkanten dunkler als erwartet gedruckt werden und der Schieberegler im Dialogfeld des Treibers bereits auf **Qualität** eingestellt ist, versuchen Sie es mit der benutzerdefinierten Druckqualitätsoption **Normal** Siehe *Verwenden des Geräts*.

### **Horizontale Linien am unteren Rand eines Einzelblatts**

Es liegt ein Fehler vor, der nur am Ende der Druckausgabe etwa 30 mm vor der unteren Papierkante auftritt. In diesem Bereich sind sehr dünne horizontale Linien zu sehen.

So vermeiden Sie das Problem:

- 1. Drucken Sie die Bilddiagnose (siehe ["Der Bilddiagnosedruck" auf Seite 16](#page-19-0)).
- **2.** Verwenden Sie Rollenpapier für den Druckauftrag.
- **3.** Vergrößern Sie die Ränder um das Druckbild.

### **Vertikale Linien in unterschiedlichen Farben**

Auf der Druckausgabe sind vertikale Streifen in unterschiedlichen Farben zu sehen. So vermeiden Sie dieses Problem:

- <span id="page-16-0"></span>**1.** Verwenden Sie stärkeres Papier aus der Liste der empfohlenen Papiersorten, beispielsweise "HP Gestrichenes Papier, schwer" oder "HP Gestrichenes Papier, extraschwer". Siehe *Verwenden des Geräts*.
- **2.** Versuchen Sie, eine höhere Druckqualitätseinstellung zu verwenden (siehe *Verwenden des Geräts*). Wenn Sie z. B. den Schieberegler für die Druckqualität auf **Geschwindigkeit** eingestellt haben, bringen Sie ihn in die Position **Qualität**.

## **Weiße Flecken auf dem Ausdruck**

Weiße Flecken auf dem Ausdruck können durch Papierfasern, Staub oder loses Beschichtungsmaterial verursacht werden. So vermeiden Sie das Problem:

- **1.** Reinigen Sie das Papier vor dem Drucken mit einer Bürste, um lose Papierfasern und Staubpartikel zu entfernen.
- **2.** Achten Sie darauf, dass die Druckerabdeckung geschlossen ist.
- **3.** Bewahren Sie Papierrollen und Einzelblattmedien in ihrer Originalverpackung oder in einem geschlossenen Behälter auf.

#### **Farben werden nicht wie erwartet gedruckt**

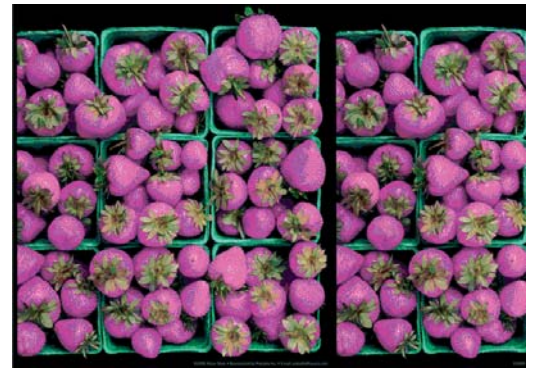

Sollten die Farben auf dem Ausdruck nicht Ihren Erwartungen entsprechen, führen Sie einen oder mehrere der folgenden Schritte aus:

- **1.** Vergewissern Sie sich, dass die am Bedienfeld und in der Software eingestellte Papiersorte dem eingelegten Medientyp entspricht. Überprüfen Sie gleichzeitig den Status der Farbkalibrierung. Lautet er "STEHT AUS" oder "VERALTET", führen Sie eine Farbkalibrierung durch. Siehe *Verwenden des Geräts*. Wiederholen Sie danach ggf. den Druckauftrag, um zu überprüfen, ob das Problem gelöst ist.
- **2.** Überprüfen Sie, ob das Papier auf der richtigen Seite bedruckt wurde.
- **3.** Vergewissern Sie sich, dass Sie die richtige Druckqualitätseinstellung für Ihre Zwecke verwenden (siehe *Verwenden des Geräts*). Bei Verwendung der Einstellung **Geschwindigkeit** bzw. **Schnell** ist eine optimale Farbgenauigkeit nicht gewährleistet. Wiederholen Sie ggf. den Druckauftrag, um zu überprüfen, ob das Problem durch die Änderung der Druckqualitätseinstellung gelöst wurde.
- **4.** Überprüfen Sie bei Verwendung des Anwendungsfarbmanagements, ob das richtige Farbprofil für die eingestellte Papiersorte und die aktiven Druckqualitätseinstellungen ausgewählt ist. Wenn Sie nicht sicher sind, welche Farbeinstellungen verwendet werden müssen, schlagen Sie unter *Verwenden des Geräts* nach.
- **5.** Wenn die Farben auf dem Ausdruck weiterhin nicht mit denen auf dem Monitor identisch sind, führen Sie die Anweisungen im Abschnitt "Kalibrieren des Monitors" in HP Color Center aus. Wiederholen Sie danach ggf. den Druckauftrag, um zu überprüfen, ob das Problem gelöst ist.
- <span id="page-17-0"></span>**6.** Drucken Sie die Bilddiagnose (siehe ["Der Bilddiagnosedruck" auf Seite 16](#page-19-0)).
- **7.** Versuchen Sie, die gewünschten Farben mit den Optionen zur Farbanpassung einzustellen Siehe *Verwenden des Geräts*.

Sollte sich das Problem mit den beschriebenen Maßnahmen nicht beheben lassen, setzen Sie sich mit dem Kundendienst in Verbindung.

#### **Farbgenauigkeit bei EPS- oder PDF-Bildern in Seitenlayout-Anwendungen**

In Seitenlayout-Anwendungen wie Adobe InDesign und QuarkXPress wird das Farbmanagement für EPS-, PDF- und Graustufendateien nicht unterstützt.

Wenn Sie mit diesen Dateien arbeiten, müssen Sie sicherstellen, dass sich die Bilder bereits in dem Farbraum befinden, den Sie danach in Adobe InDesign oder QuarkXPress verwenden möchten. Soll die Endausgabe beispielsweise auf einer Druckmaschine nach dem SWOP-Standard erfolgen, konvertieren Sie das Bild bei seiner Erstellung in SWOP.

#### **Verblassende Farben**

Farben verblassen auf schnell trocknendem Fotopapier relativ schnell. Um eine längere Haltbarkeit der Farben zu erzielen, empfiehlt sich bei Drucken, die länger als zwei Wochen ausgestellt werden sollen, eine Laminierung.

Auf quellendem gestrichenem Papier verblassen die Farben sehr viel langsamer. Grundsätzlich lässt sich die Lebenserwartung der Drucke aber bei allen Papiersorten durch eine Laminierung erhöhen. Weitere Informationen zu Laminierungsverfahren erhalten Sie im Fachhandel.

#### **Das Druckbild ist nicht vollständig (am unteren Rand abgeschnitten)**

- Haben Sie die Abbruchtaste gedrückt, bevor der Drucker alle Daten erhalten hat? Falls ja, wurde die Datenübertragung abgebrochen, und Sie müssen die Seite erneut drucken.
- Die Einstellung **E/A-Timeout** ist möglicherweise zu kurz. Dieser Wert legt fest, wie lange der Drucker auf vom Computer gesendete Daten wartet, bevor der Auftrag abgebrochen wird. Erhöhen Sie am Bedienfeld den Wert von **E/A-Timeout**, und senden Sie den Druckauftrag erneut. Drücken Sie **(i)**, dann **N** und anschließend **Einrichtung** > **Konnektivität** > **Erweitert** > **E/A-Timeout**.
- Möglicherweise gibt es ein Kommunikationsproblem zwischen Drucker und Gerät. Überprüfen Sie, ob das USB- bzw. das Netzwerkkabel ordnungsgemäß angeschlossen ist.
- Vergewissern Sie sich, dass in der Anwendung die richtigen Einstellungen für das verwendete Seitenformat ausgewählt sind (z. B. Drucken im Hochformat).
- Wenn Sie Netzwerksoftware verwenden, prüfen Sie, ob eine Zeitüberschreitung aufgetreten ist.

### **Das Druckbild wird abgeschnitten**

Dieses Problem weist normalerweise auf eine Diskrepanz zwischen dem tatsächlichen Druckbereich auf dem eingelegten Papier und dem in der Anwendung definierten Druckbereich hin. Meist kann es

durch Anzeigen des zu druckenden Bilds in der Vorschau vermieden werden (siehe *Verwenden des Geräts*).

Überprüfen Sie den tatsächlichen Druckbereich des eingelegten Papierformats.

Druckbereich = Papierformat - Ränder

- Stellen Sie fest, wie der Druckbereich in der Anwendung definiert ist (z. B. unter dem Namen "Druckbereich" oder "Darstellbarer Bereich"). Manche Anwendungen verwenden Standarddruckbereiche, die größer als die des Druckers sind.
- Wenn Sie ein eigenes Seitenformat mit sehr schmalen Rändern definiert haben, die kleiner sind als die Mindestränder des Druckers, wird das Druckbild möglicherweise etwas abgeschnitten. Verwenden Sie in diesem Fall ein größeres Papierformat oder den Randlosdruck (siehe *Verwenden des Geräts*).
- Wenn das zu druckende Bild oder Dokument über eigene Ränder verfügt, erzielen Sie möglicherweise mit der Einstellung **Inhalte nach Rändern abschneiden** ein zufrieden stellendes Ergebnis (siehe *Verwenden des Geräts*).
- Wenn Sie ein sehr langes Bild auf Rollenpapier drucken, prüfen Sie, ob Ihre Anwendung ein Bild dieser Größe drucken kann.
- Sie haben möglicherweise die Ausrichtung von Hoch- in Querformat geändert, und das Papierformat ist nicht breit genug.
- Verringern Sie ggf. die Größe des Bilds oder Dokuments in der Anwendung so weit, dass es auf die Seite passt.

Es gibt eine andere mögliche Erklärung für ein abgeschnittenes Druckbild. Manche Anwendungen wie Adobe Photoshop, Adobe Illustrator und CorelDRAW verwenden ein internes 16-Bit-Koordinatensystem und können daher keine Bilder mit mehr als 32.768 Pixeln verarbeiten.

**HINWEIS:** Ein Bild mit einer Länge von 32.768 Pixeln wird bei der Treibereinstellung **Beste** oder **Qualität** mit einer Länge von 1,39 m (54,61 Zoll) gedruckt, bei der Einstellung **Schnell**, **Normal** oder **Geschwindigkeit** mit einer Länge von 2,78 m (109,23 Zoll).

Wenn Sie in diesen Anwendungen ein größeres Bild drucken, wird es möglicherweise unten abgeschnitten. Um das gesamte Bild zu drucken, führen Sie folgende Maßnahmen durch:

- Drucken Sie das Dokument über den PostScript-Treiber, sofern Sie dies noch nicht versucht haben.
- Das Dialogfeld des HP-GL/2- und HP RTL-Treibers für Windows enthält eine Option für die maximale Anwendungsauflösung, die in dieser Situation zum gewünschten Ergebnis führt. Die Standardeinstellung **Automatisch** braucht normalerweise nicht geändert zu werden. Wenn Sie die Einstellung dennoch ändern möchten, finden Sie sie auf der Registerkarte **Erweitert** (**Dokumentoptionen** > **Druckermerkmale**).
- Speichern Sie die Datei in einem anderen Format (z. B. TIFF oder EPS), und öffnen Sie sie in der Anwendung.
- Drucken Sie die Datei über einen RIP.

# <span id="page-19-0"></span>**Objekte im Druckbild fehlen**

Für das Drucken von großformatigen Bildern in hoher Qualität sind in der Regel große Datenmengen erforderlich. Bei bestimmten Workflows können dabei Probleme auftreten, die dazu führen, dass nicht alle Objekte gedruckt werden. Es folgen einige Vorschläge zur Vermeidung dieses Problems.

- Drucken Sie das Dokument über den PostScript-Treiber, sofern Sie dies noch nicht versucht haben.
- Wählen Sie ein kleineres Seitenformat aus, und führen Sie anschließend die Vergrößerung auf das gewünschte Format im Treiber oder am Bedienfeld durch.
- Speichern Sie die Datei in einem anderen Format (z. B. TIFF oder EPS), und öffnen Sie sie in der Anwendung.
- Drucken Sie die Datei über einen RIP.
- Verringern Sie die Auflösung von Bitmap-Bildern in der Anwendung.
- Wählen Sie eine niedrigere Druckqualität aus, um die Auflösung des Druckbilds zu verringern.
- **HINWEIS:** Unter Mac OS stehen nicht all diese Optionen nicht zur Verfügung.

Die obigen Optionen dienen nur zur Fehlerbehebung. Sie können sich nachteilig auf die Druckqualität auswirken oder zu längeren Druckzeiten führen. Wenn sich das Problem nicht beheben lässt, sollten die Optionen abgebrochen werden.

### **PDF-Datei wird abgeschnitten oder Objekte fehlen**

In älteren Versionen von Adobe Acrobat oder Adobe Reader können große PDF-Dateien beim Drucken abgeschnitten werden, wenn die Ausgabe mit dem HP-GL/2- und HP RTL-Treiber bei hoher Auflösung erfolgt. Möglicherweise fehlen auch Objekte im Ausdruck. Diese Probleme lassen sich durch eine Aktualisierung von Adobe Acrobat oder Adobe Reader auf die neueste Version vermeiden. Ab Version 7 treten die Probleme nicht mehr auf.

### **Der Bilddiagnosedruck**

Der Bilddiagnosedruck besteht aus Mustern, mit deren Hilfe Druckkopfprobleme festgestellt werden können. Sie können damit die Leistungsfähigkeit der im Drucker installierten Druckköpfe überprüfen und feststellen, ob die Düsen eines Druckkopfs verstopft sind oder andere Defekte vorliegen.

So geben Sie den Bilddiagnosedruck aus:

- **1.** Verwenden Sie die Papiersorte, bei der das Problem aufgetreten ist.
- **2.** Vergewissern Sie sich, dass die Einstellung am Bedienfeld mit der eingelegten Papiersorte übereinstimmt.
- **3.** Drücken Sie am Bedienfeld **(i)**, dann **A** und anschließend **Bildqualität** > **Diagnosebilder drucken**.

Die Ausgabe des Bilddiagnosedrucks dauert etwa zwei Minuten.

Der Druck besteht aus zwei Teilen, die Rückschlüsse auf den Zustand der Druckköpfe zulassen.

- Teil 1 (oben) besteht aus Feldern mit Volltonfarben (jeweils ein Feld pro Druckkopf). Anhand dieser Felder lässt sich die Druckqualität feststellen, die bei den Farben zu erwarten ist.
- Teil 2 (unten) besteht aus kleinen Strichen für die einzelnen Düsen jedes Druckkopfs. Anhand dieser Muster kann festgestellt werden, wie viele Düsen bei den Druckköpfen fehlerhaft (verstopft) sind.

Sehen Sie sich den Bilddiagnosedruck sorgfältig an. Die Namen der Farben werden über den Feldern und in der Mitte der Strichmuster angezeigt.

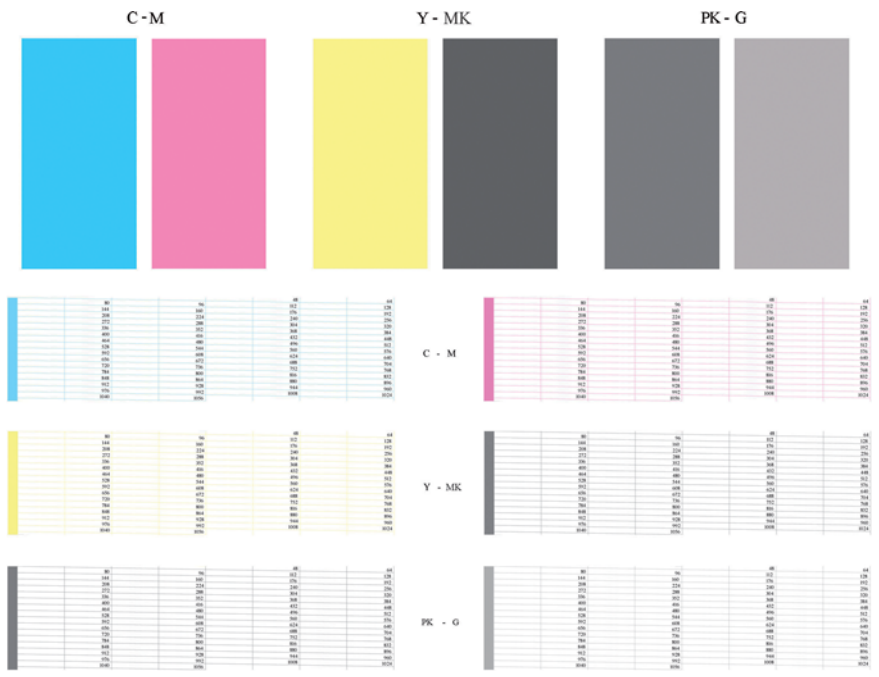

Überprüfen Sie zuerst den oberen Teil (Teil 1). Jedes Farbfeld muss eine einheitliche Deckung aufweisen. Es dürfen keine horizontalen Streifen vorhanden sein.

Sehen Sie sich dann den unteren Teil des Drucks an (Teil 2). Überprüfen Sie jedes Farbmuster, und vergewissern Sie sich, dass alle Striche vorhanden sind.

Wenn in Teil 1 horizontale Streifen zu sehen sind und in Teil 2 für die entsprechende Farbe Striche fehlen, muss der betreffende Druckkopf gereinigt werden. Ist die Farbdeckung in den oberen Feldern zufrieden stellend, können einige fehlende Striche in Teil 2 ignoriert werden, da der Drucker die wenigen verstopften Düsen kompensieren kann.

Hier sehen Sie das Farbfeld des Druckkopfs Grau in gutem Zustand:

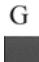

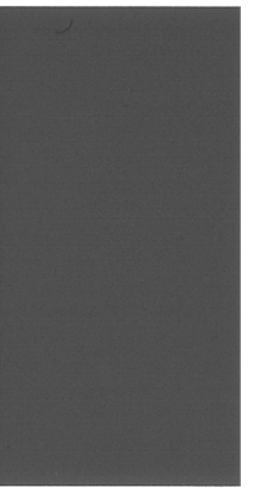

Dieses Farbfeld stammt vom selben Druckkopf in schlechtem Zustand:

<span id="page-21-0"></span>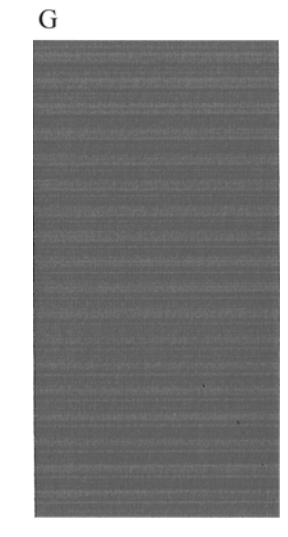

#### **Problembehebung**

- **1.** Führen Sie eine Reinigung der Druckköpfe durch, bei denen ein Problem vorliegt (siehe *Verwenden des Geräts*). Drucken Sie danach das Diagnosebild erneut, und überprüfen Sie, ob das Problem behoben ist.
- **2.** Tritt das Problem weiterhin auf, wiederholen Sie die Reinigung der Druckköpfe. Drucken Sie anschließend wieder das Diagnosebild, und stellen Sie fest, ob das Problem behoben ist.
- **3.** Wenn das Problem weiterhin auftritt, reinigen Sie die Druckköpfe manuell (siehe *Verwenden des Geräts*). Sie können den Druckauftrag auch wiederholen, um festzustellen, ob das Ergebnis zufrieden stellend ist.
- **4.** Wenn das Problem weiterhin auftritt, reinigen Sie den Tropfendetektor des Druckkopfs. Sie werden in der Regel vom Drucker benachrichtigt, wenn dies nötig ist. Sie sollten die Reinigung aber auch dann durchführen, wenn keine Meldung angezeigt wird Siehe *Verwenden des Geräts*.
- **5.** Lässt sich das Problem mit den obigen Maßnahmen nicht beheben, tauschen Sie die fehlerhaften Druckköpfe aus (siehe *Verwenden des Geräts*), oder wenden Sie sich an den HP Kundendienst (siehe *Verwenden des Geräts*).

### **Wenn das Problem weiterhin besteht**

Wenn sich ein Druckqualitätsproblem mit den beschriebenen Maßnahmen nicht beheben lässt, haben Sie folgende Möglichkeiten:

- Verwenden Sie eine höhere Druckqualität Siehe *Verwenden des Geräts*.
- Überprüfen Sie den Treiber, mit dem Sie drucken. Wenn der Treiber nicht von HP stammt, wenden Sie sich an den Treiberhersteller. Alternativ können Sie einen geeigneten HP Treiber verwenden (falls verfügbar). Die aktuellen HP Treiber stehen unter der folgenden Adresse zum Download bereit: <http://www.hp.com/go/T2300/drivers/>
- Wenn Sie einen RIP eines anderen Herstellers verwenden, ist dieser möglicherweise falsch konfiguriert. Schlagen Sie in der RIP-Dokumentation nach.
- Vergewissern Sie sich, dass die Firmware des Geräts auf dem neuesten Stand ist. Siehe *Verwenden des Geräts*.
- Prüfen Sie, ob die Einstellungen in der Anwendung richtig sind.

# <span id="page-22-0"></span>**3 Beheben von Problemen mit der Scanqualität**

- [Willkürliche vertikale Linien](#page-23-0)
- **[Wellen und Falten](#page-23-0)**
- [Linien werden nicht durchgängig gescannt](#page-24-0)
- [Körnung in gefüllten Flächen beim Scnannen von Normalpapier](#page-25-0)
- [Kleine Farbunterschiede zwischen benachbarten CIS-Modulen](#page-26-0)
- [Helle vertikale Linien am Übergang zwischen CIS-Modulen](#page-27-0)
- [Schwankende Linienstärke oder fehlende Zeilen](#page-28-0)
- [Farben werden nicht wie erwartet reproduziert](#page-29-0)
- **[Farbränder](#page-29-0)**
- [Detailverlust in hellen und dunklen Bereichen](#page-30-0)
- [Reflexlichter beim Scannen hochglänzender Vorlagen](#page-31-0)
- [Vertikale rote und grüne Streifen auf weißem oder schwarzem Hintergrund](#page-32-0)
- [Der Stopp-Start-Effekt](#page-32-0)
- [Wellen](#page-33-0)
- [Regelmäßige horizontale Streifen](#page-34-0)
- [Unschärfe, verwischte und blasse Farben](#page-34-0)
- [Fehlerhafter Papiervorschub, Schräglauf beim Scannen oder horizontale Wellen](#page-36-0)
- [Vertikaler, 20 cm breiter schwarzer Streifen](#page-37-0)
- [Der Scanner beschädigt einige Vorlagen](#page-38-0)
- **[Fehlfarben](#page-38-0)**
- [Vertikale Verzerrung](#page-39-0)
- [Objektreplikation \(Geisterbilder\)](#page-39-0)
- [Abgeschnittene Ränder oder falscher Skalierungsfaktor bei der Verkleinerung von Kopien und](#page-40-0) [Drucken](#page-40-0)
- [Fehlerhafte Kantenerkennung, besonders bei Transparentpapier](#page-41-0)
- [Kopiertes oder gescanntes Bild ist sehr schräg](#page-41-0)

<span id="page-23-0"></span>In diesem Kapitel werden die häufigsten Fehler und Fehlermodi behandelt, sortiert nach ihrer Relevanz und der Häufigkeit ihres Auftretens. Ein Fehler ist ein allgemeines Bildartefakt, das für gewöhnlich beim Gebrauch von CIS-Scannern auftritt. Meist liegt die Ursache in falschen Einstellungen, Einschränkungen des Geräts oder in einfach zu behebenden Fehlern. Ein Fehlermodus wird durch Fehlfunktionen einiger Scannerkomponenten hervorgerufen.

Einige der hier vorgeschlagenen Korrekturmaßnahmen erfordern den Einsatz des Scanner-Prüfmusters, das Sie wie unter ["Das Scannerprüfmuster" auf Seite 43](#page-46-0) beschrieben drucken und scannen können. Bitte verwenden Sie keine gedruckte Version dieses Handbuchs, um den Scanner zu testen, weil die Auflösung der darin enthaltenen Bilder dazu nicht ausreicht. Verwenden Sie das Prüfmuster, wenn dies zur Behebung der in diesem Kapitel beschriebenen Fehler empfohlen wird.

## **Willkürliche vertikale Linien**

Dies ist eines der häufigsten Probleme bei Scannern mit Einzelblatteinzug. Für gewöhnlich werden die vertikalen Streifen durch Staubpartikel im Scanner oder durch eine fehlerhafte Kalibrierung des Scanners hervorgerufen (in diesen Fällen lässt sich das Problem lösen). Es folgen einige Beispiele von Bildern, auf denen vertikale Linien oder Streifen auftreten. Bitte beachten Sie den schwarzen Pfeil, der in diesen Beispielen die Scanrichtung angibt.

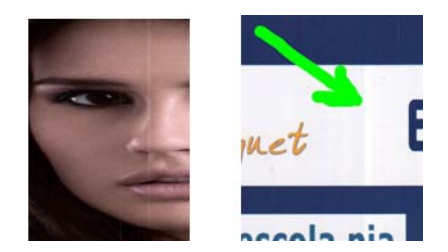

#### **Aktionen**

- 1. Reinigen Sie die Glasplatte des Scanners und die Scanvorlage, wie unter ["Reinigen der Glasplatte](#page-42-0) [des Scanners" auf Seite 39](#page-42-0) beschrieben. Scannen Sie die Vorlage anschließend erneut.
- **2.** Wenn die Streifen weiterhin bestehen, kalibrieren Sie den Scanner neu, wie unter ["Kalibrieren des](#page-44-0) [Scanners" auf Seite 41](#page-44-0) beschrieben. Achten Sie darauf, das Wartungsblatt zu reinigen, bevor Sie den Scanner kalibrieren, und überprüfen Sie es auf Beschädigungen (fragen Sie gegebenenfalls den HP Support nach einem neuen Wartungsblatt). Scannen Sie nach erfolgter Kalibrierung die Vorlage erneut.
- **3.** Wenn die Streifen weiterhin bestehen, überprüfen Sie die Glasplatte des Scanners visuell. Wenn sie beschädigt ist (verkratzt oder gerissen), rufen Sie den HP Support an.
- **4.** Wenn die Streifen weiterhin bestehen, können Staubpartikel innerhalb der Glasplatte dafür verantwortlich sein. Nehmen Sie die Glasplatte heraus und reinigen Sie sie, wie unter ["Reinigen](#page-42-0) [der Glasplatte des Scanners" auf Seite 39](#page-42-0) beschrieben.
- **HINWEIS:** Das Problem der vertikalen Streifen lässt sich wegen der technischen Einschränkungen von CIS-Scannern nicht immer lösen. Wenn sich die Streifen durch die oben beschriebenen Korrekturmaßnahmen nicht beseitigen lassen, sind keine weiteren Aktionen zur Verbesserung der Bildqualität möglich, außer einen teureren CCD-Scanner zu kaufen.

### **Wellen und Falten**

Scanner, die auf CIS-Technologie basieren, haben auf der Fokusebene eine hohe optische Auflösung, allerdings zum Preis einer sehr geringen Schärfentiefe. Bilder werden also nur dann scharf und detailliert wiedergegeben, wenn die gescannte Vorlage absolut flach auf der Glasplatte liegt. Wenn die Vorlage Wellen oder Falten enthält, so sind diese Defekte deutlich im gescannten Bild zu sehen (wie im folgenden Beispiel gezeigt).

<span id="page-24-0"></span>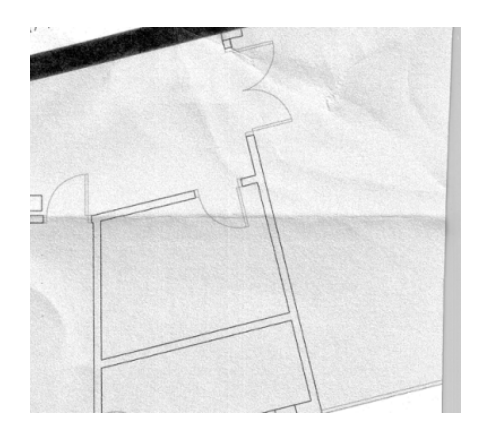

#### **Aktionen**

- **1.** Scannen Sie die Vorlage erneut, wobei Sie die Art des Inhalts auf **Bild** festlegen und Kontrast sowie Hintergrundbereinigung auf null.
- **2.** Wenn das Problem weiterhin besteht, scannen Sie die Vorlage bei einer niedrigeren Scannerauflösung (Standardqualität beim Scannen, Schnell oder Normal beim Kopieren). Es kann auch helfen, die Vorlage vor dem Scannen so weit wie möglich manuell zu glätten.
- **HINWEIS:** Das Problem der Wellen lässt sich wegen der technischen Einschränkungen von CIS-Scannern nicht immer lösen. Wenn sich die Wellen durch die oben beschriebenen Korrekturmaßnahmen nicht beseitigen lassen, sind keine weiteren Aktionen zur Verbesserung der Bildqualität möglich, außer einen teureren CCD-Scanner zu kaufen.

## **Linien werden nicht durchgängig gescannt**

Beim Scannen oder Kopieren großer Vorlagen kann es manchmal zu Problemen kommen, wie sie im folgenden Bild beschrieben werden: Eine gerade Linie (sie braucht nicht horizontal zu sein) wird unterbrochen oder mit kleinen Stufen dargestellt. Bitte beachten Sie den schwarzen Pfeil, der in diesem Beispiel die Scanrichtung angibt.

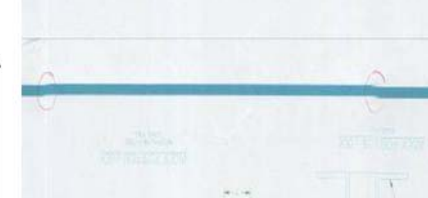

#### **Aktionen**

- **1.** Wiederholen Sie den Scanvorgang und achten Sie darauf, dass das Gerät korrekt aufgestellt ist (flach und bewegungslos auf festem Untergrund) und dass der Drucker während des Scannens nicht druckt. Auch durch Drehen der Vorlage um 90 oder 180 Grad und erneutes Scannen kann das Problem gelöst werden.
- **2.** Wenn das Problem weiterhin besteht, vergewissern Sie sich, dass die Vorlage nicht schief liegt und sich während des Scannens auch nicht verschieben kann. Hinweise dazu finden Sie unter ["Fehlerhafter Papiervorschub, Schräglauf beim Scannen oder horizontale Wellen" auf Seite 33](#page-36-0). Sie können auch den automatischen Algorithmus zur Schräglaufkorrektur deaktivieren, wie unter ["Kopiertes oder gescanntes Bild ist sehr schräg" auf Seite 38](#page-41-0) beschrieben.
- **3.** Wenn kein Schräglauf vorliegt, das Problem aber weiterhin besteht, reinigen und kalibrieren Sie den Scanner, wie unter ["Scannerwartung" auf Seite 39](#page-42-0) beschrieben. Achten Sie darauf, das Gerät während der Kalibrierung nicht zu bewegen (der Drucker darf während der Scannerkalibrierung nicht drucken), und überprüfen Sie vor Beginn der Kalibrierung, ob das

<span id="page-25-0"></span>Wartungsblatt korrekt positioniert ist. Vergewissern Sie sich vor der Kalibrierung des Scanners auch, dass das Wartungsblatt nicht beschädigt ist (das Problem kann durch ein altes oder beschädigtes Wartungsblatt hervorgerufen werden). Fragen Sie gegebenenfalls den HP Support nach einem neuen Wartungsblatt.

- **4.** Wenn das Problem weiterhin besteht, analysieren Sie die folgenden Bereiche des Prüfmusters:
	- **a.** 4 (von Modul A bis E)
	- **b.** 10, am Übergang zwischen den Modulen
	- **c.** 13 in den Modulen A und E und 14 in den Modulen B, C und D

Wenn einer dieser Defekte in den genannten Bereichen auftritt, melden Sie beim HP Support den Fehler "Unterbrochene Zeilen" nach der Kalibrierung.

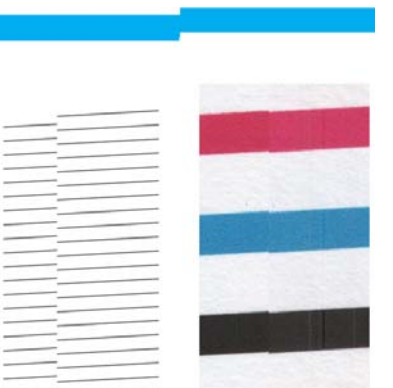

Die vier vertikalen, dünnen schwarzen Linien am Anfang und am Ende des Prüfmusters zeigen ungefähr die Position des Übergangs zwischen den CIS-Modulen, an dem dieser Fehler für gewöhnlich auftritt. Wenn der Fehler außerhalb dieser Bereiche auftritt, melden Sie beim HP Support den Fehler "Unterbrochene Zeilen innerhalb eines CIS-Moduls".

### **Körnung in gefüllten Flächen beim Scnannen von Normalpapier**

Wenn das beim Herstellen von Kopien einer Vorlage mit gefüllten Flächen im Drucker benutzte Papier Normalpapier ist (zum Beispiel HP Inkjet-Papier universal oder HP Inkjet-Papier hochweiß), können im Bild Körnungen auftreten. Dieser Fehler kann auch bei gescannten Dateien auftreten, deren Vorlagen auf strukturiertem Papier gedruckt wurden. Das folgende Beispiel zeigt das Originalbild links und das gescannte Bild mit Körnung rechts.

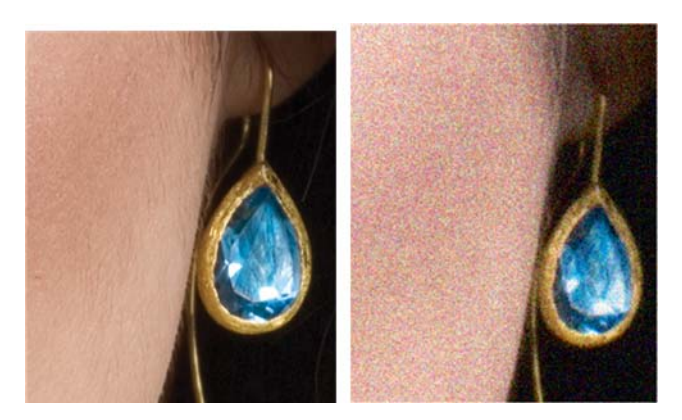

#### <span id="page-26-0"></span>**Aktionen**

- **1.** Überprüfen Sie die Vorlage auf Verunreigungen, Fingerabdrücke und bereits in der Vorlage enthaltene Körnungen. Wenn diese nicht vorliegen, fahren Sie mit Schritt 2 fort.
- **2.** Wiederholen Sie den Scan- bzw. Kopiervorgang, und setzen Sie die Art des Inhalts auf **Bild**.
- **3.** Wenn das Problem weiterhin besteht:
	- Wenn das Problem beim Kopieren auftritt, verwenden Sie die beste Qualität, Außerdem wird empfohlen, gestrichenes oder Hochglanzpapier zu verwenden, um Körnung in den Kopien zu vermeiden.
	- Wenn das Problem in einer gescannten Datei auftritt, scannen Sie die Vorlage bei einer niedrigeren Scannerauflösung (Standardqualität).
- **4.** Wenn das Problem weiterhin besteht, reinigen und kalibrieren Sie den Scanner, wie unter ["Scannerwartung" auf Seite 39](#page-42-0) beschrieben. Vergewissern Sie sich auch, dass das Wartungsblatt nicht beschädigt ist (das Problem kann durch ein altes oder beschädigtes Wartungsblatt hervorgerufen werden). Fragen Sie gegebenenfalls den HP Support nach einem neuen Wartungsblatt.
- **5.** Wenn das Problem weiterhin besteht, fahren Sie mit der Analyse der Felder 11 und 12 des Prüfmusters in den Modulen A bis E fort. Von den folgenden drei Beispielen ist das obere ideal und das mittlere annehmbar, sollte das Ergebnis jedoch wie im unteren Beispiel aussehen (oder schlimmer), melden Sie "Körnung in gefüllten Flächen" beim HP Support.

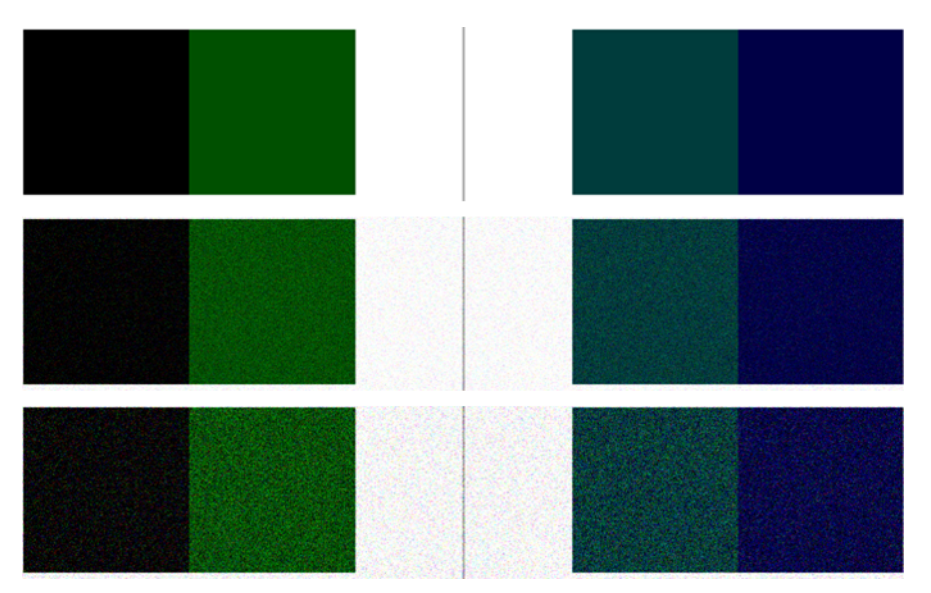

### **Kleine Farbunterschiede zwischen benachbarten CIS-Modulen**

Beim Scannen großer Plots kann es auf beiden Seiten der Verbindungen zwischen zwei CIS-Modulen zu leichten Farbunterschieden kommen. Sollte dieses Problem vorliegen, so kann es auf einfache Weise durch eine Analyse der Muster 9 des Prüfmusters am Übergang zwischen den CIS-Modulen erkannt werden. Es folgen einige Beispiele. Bitte beachten Sie den schwarzen Pfeil, der in diesen Beispielen die Scanrichtung angibt.

<span id="page-27-0"></span>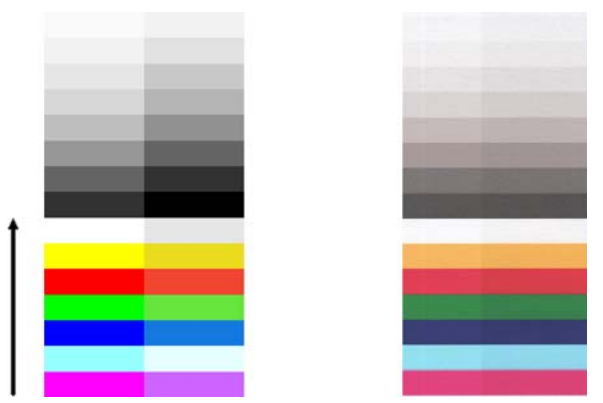

Die Farbabweichungen zwischen benachbarten Modulen können gelegentlich sehr deutlich sein und weisen dann auf eine ernsthafte Fehlfunktion des Scanners hin, wie im folgenden Beispiel. Wenn dies der Fall ist, siehe ["Fehlfarben" auf Seite 35](#page-38-0).

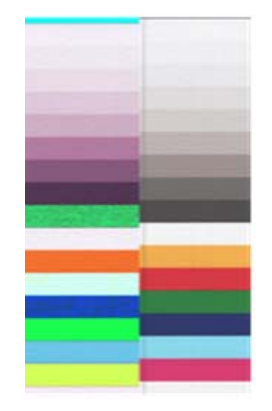

#### **Aktionen**

- **1.** Scannen oder kopieren Sie die Vorlage erneut, wobei Sie vorher die Art des Inhalts auf **Bild** festlegen und die Hintergrundbereinigung auf null stellen oder die Vorlage um 90 Grad drehen.
- **2.** Wenn das Problem weiterhin besteht, reinigen und kalibrieren Sie den Scanner, wie unter ["Scannerwartung" auf Seite 39](#page-42-0) beschrieben. Wenn die Kalibrierung ohne Fehler beendet wurde, analysieren Sie noch einmal Muster Nummer 9 und Module A bis E des Prüfmusters.
- **3.** Wenn Sie nach der Analyse von Muster 9 Farbunterschiede zwischen der linken und der rechten Seite der Balken für neutrale und lebendige Farben feststellen, melden Sie dem HP Support "kleine Farbunterschiede zwischen benachbarten CIS-Modulen". Wenn Sie Farbunterschiede bei lebendigen Farben feststellen, aber nicht bei neutralen, finden Sie unter ["Detailverlust in hellen](#page-30-0) [und dunklen Bereichen" auf Seite 27](#page-30-0) weitere Informationen. Gegebenenfalls siehe auch ["Körnung in gefüllten Flächen beim Scnannen von Normalpapier" auf Seite 22](#page-25-0).

### **Helle vertikale Linien am Übergang zwischen CIS-Modulen**

Dieses Problem kann beim Scannen großer, gleichmäßig mit einer hellen Farbe gefüllter Flächen auftreten. Manchmal befinden sich helle, vertikale Streifen (etwa 0,5 cm breit) am Übergang zwischen zwei CIS-Modulen, wie in diesem Beispiel. Bitte beachten Sie den schwarzen Pfeil, der in diesem Beispiel die Scanrichtung angibt.

<span id="page-28-0"></span>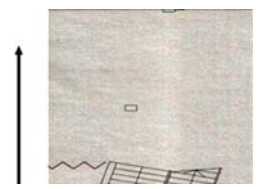

#### **Aktionen**

- **1.** Scannen oder kopieren Sie die Vorlage erneut, wobei Sie vorher die Art des Inhalts auf **Bild** festlegen und die Hintergrundbereinigung auf null stellen oder die Vorlage um 90 Grad drehen.
- **2.** Wenn das Problem weiterhin besteht, reinigen und kalibrieren Sie den Scanner, wie unter ["Scannerwartung" auf Seite 39](#page-42-0) beschrieben. Analysieren Sie dann Muster Nummer 2 des Prüfmusters an den Übergängen zwischen den CIS-Modulen. Das folgende Beispiel zeigt ein gutes Ergebnis links und ein schlechtes rechts: Bei letzterem befinden sich etwa 0,5 cm breite, helle vertikale Streifen am Übergang zwischen zwei CIS-Modulen.

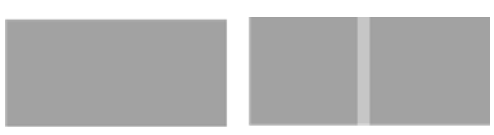

Wenn das Ergebnis wie im Beispiel rechts aussieht, melden Sie dem HP Support "helle vertikale Streifen in gefüllten Flächen am Übergang zwischen CIS-Modulen nach Kalibrierung des Scanners".

## **Schwankende Linienstärke oder fehlende Zeilen**

Beim Scannen von CAD-Plots bei Standardauflösung und insbesondere beim Arbeiten mit Graustufenoder Schwarzweißausdrucken mit sehr dünnen Linien kann es zu Schwankungen in der Linienstärke und gelegentlich sogar zu fehlenden Zeilen kommen:

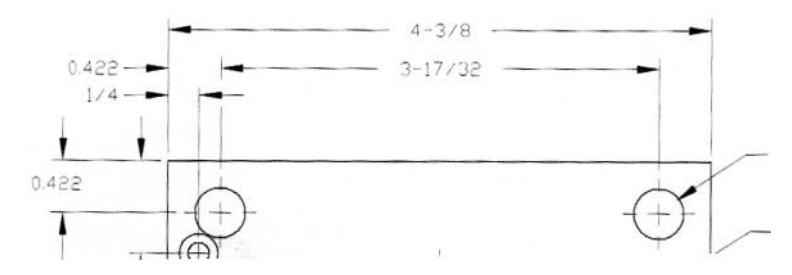

#### **Aktionen**

- **1.** Wiederholen Sie den Scan- oder Kopiervorgang bei einer höheren Auflösung (Hoch oder Maximal beim Scannen, Normal oder Beste beim Kopieren). Die Hintergrundbereinigung sollten Sie auf 0 stellen oder die Art des Inhalts auf **Gemischt**. Sie können auch die automatische Schräglaufkorrektur deaktivieren, wie unter ["Kopiertes oder gescanntes Bild ist sehr schräg"](#page-41-0) [auf Seite 38](#page-41-0) beschrieben. Wenn Sie im Schwarzweißmodus gearbeitet haben, empfehlen wir stattdessen Graustufen.
- **2.** Wenn das Problem weiterhin besteht, drehen Sie die Vorlage um 90 Grad, bevor Sie sie erneut scannen.
- **3.** Wenn das Problem weiterhin besteht, reinigen und kalibrieren Sie den Scanner, wie unter ["Scannerwartung" auf Seite 39](#page-42-0) beschrieben.
- 4. Wenn das Problem weiterhin besteht, finden Sie weitere Hinweise unter ["Unschärfe, verwischte](#page-34-0) [und blasse Farben" auf Seite 31](#page-34-0).

## <span id="page-29-0"></span>**Farben werden nicht wie erwartet reproduziert**

Sie werden sich mit verschiedenen Variablen auseinandersetzen müssen, wenn Sie eine perfekte Farbübereinstimmung zwischen der gescannten Vorlage und deren Kopie oder der daraus resultierenden Datei erhalten möchten. Wenn Sie unerwünschte Farben vorfinden, wie sie das folgende Beispiel enthält (Vorlage links, gescanntes Bild rechts), helfen folgende Maßnahmen.

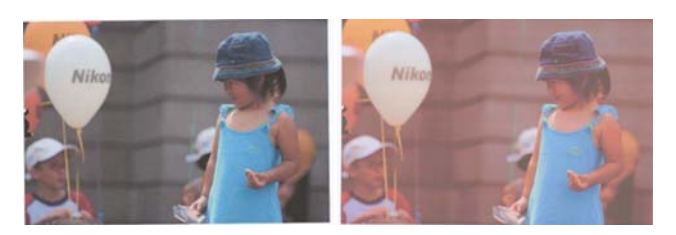

#### **Aktionen**

- **1.** Vergewissern Sie sich, dass Sie vor dem Scannen in den Scaneinstellungen die richtige Papiersorte ausgewählt haben.
- **2.** Bei Kopien müssen Sie bedenken, dass eine gute Farbübereinstimmung zwischen Vorlage und Kopie nur dann zu erreichen ist, wenn beide auf dem gleichen Papier gedruckt werden. Beim Scannen in eine Datei lässt sich eine gute Farbübereinstimmung nur dann erreichen, wenn der Monitor farbkalibriert ist oder der Norm sRGB bzw. AdobeRGB entspricht.
- **3.** Wenn die obigen Bedingungen erfüllt sind, sollten Sie weiterhin bedenken, dass verschiedene Scannereinstellungen das endgültige Farbergebnis beeinflussen können, wie etwa Kontrast, Hintergrundbereinigung, Art des Inhalts und Papiersorte. Um die bestmöglichen Farben zu erzielen, stellen Sie Kontrast und Hintergrundbereigung auf 0, legen die Art des Inhalts auf **Bild** fest und wählen die Papiersorte aus, die der zu scannenden Vorlage entspricht (verwenden Sie im Zweifelsfall Fotopapier).
- **4.** Beachten Sie, dass die Bildkorrektureinstellungen nach einer gewissen Zeit automatisch auf die Standardwerte zurückgesetzt werden. Beim Scannen der gleichen Vorlage kann es also zu verschiedenen Ergebnissen kommen, wenn Sie die Einstellungen nicht überprüfen, bevor Sie den Auftrag starten.
- **5.** Wenn Sie in eine PDF-Datei gescannt haben, versuchen Sie, die PDF-Datei mit Adobe Acrobat zu öffnen und sie als PDF/A-Datei zu speichern. Weitere Informationen finden Sie unter <http://www.adobe.com/products/acrobat/standards.html>(nur auf Englisch).
- **6.** Um die besten Farbergebnisse zu erzielen, reinigen und kalibrieren Sie den Scanner, wie unter ["Scannerwartung" auf Seite 39](#page-42-0) beschrieben.
- **7.** Stellen Sie den Scanner nicht im direkten Sonnenlicht oder neben Wärme- oder Kältequellen auf.

#### **Farbränder**

Das Problem der "Farbränder" tritt auf, wenn der Scanner durch einen fehlerhaften Papiervorschub und/ oder eine Fehlkalibrierung beeinträchtigt wird. Ein gewisser Betrag an Farbrändern ist jedoch unvermeidbar, besonders bei hohen Scangeschwindigkeiten. Sie finden sich an den Rändern von scharfem, schwarzem Text vor weißem Hintergund, wie im folgenden Beispiel (Vorlage links, gescanntes Bild rechts). Bitte beachten Sie den schwarzen Pfeil, der die Scanrichtung angibt.

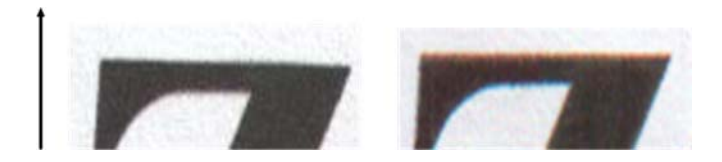

#### <span id="page-30-0"></span>**Aktionen**

- **1.** Wiederholen Sie den Scanvorgang mit einer höheren Auflösung (Hoch oder Maximal beim Scannen, Beste beim Kopieren). Drehen Sie die Vorlage um 90 Grad, bevor Sie sie erneut scannen.
- **2.** Wenn das Problem weiterhin besteht, reinigen und kalibrieren Sie den Scanner, wie unter ["Scannerwartung" auf Seite 39](#page-42-0) beschrieben. Wiederholen Sie den Scanvorgang mit einer höheren Auflösung (Maximal beim Scannen, Beste beim Kopieren) und überprüfen Sie, ob sich das Problem so beheben lässt.
- **3.** Wenn das Problem weiterhin besteht, so können Sie es durch eine Analyse der Muster 6 und 8 (A bis E) des Prüfmusters erkennen. Die schwarzen horizontalen Linien sind auf jeder Seite oben und unten leicht gefärbt (in folgendem Beispiel rechts). Normalerweise sind sie oben rot und unten blau oder grün, es kann aber auch genau andersherum sein.

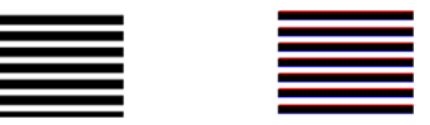

Wenn Sie diesen Effekt feststellen, melden Sie beim HP Support ein "Problem mit Farbrändern nach der Kalibrierung".

### **Detailverlust in hellen und dunklen Bereichen**

Gelegentlich kann es vorkommen, dass helle und/oder dunkle Bereiche eines Bilds beim Scannen an Detailgenauigkeit verlieren, wie in folgendem Beispiel: Vorlage links, gescanntes Bild rechts.

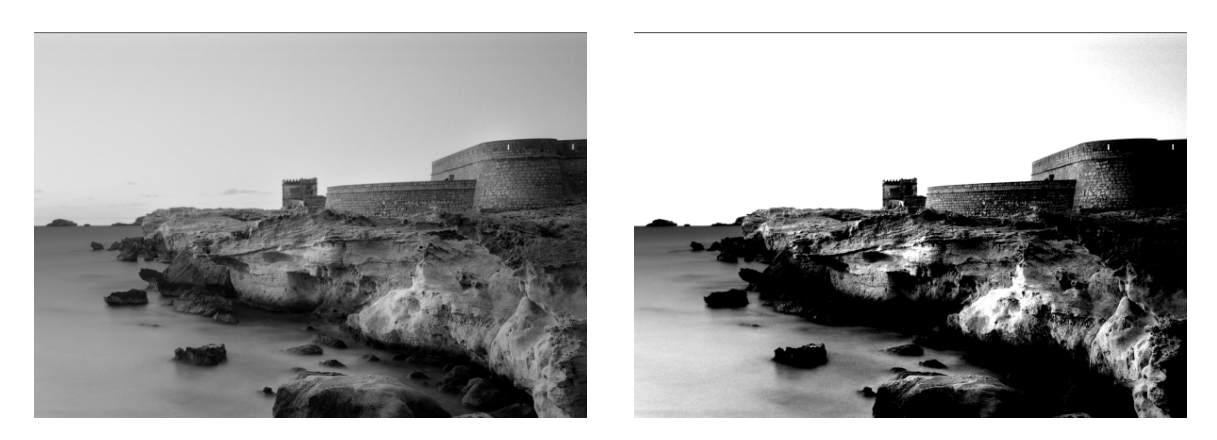

Bild © www.convincingblack.com, Wiedergabe mit Genehmigung.

#### **Aktionen**

- **1.** Wenn Sie Kopien auf mattem Papier herstellen und die Vorlage auf Fotopapier gedruckt wurde, ist das Problem zu erwarten. Sie können aber versuchen, das Ergebnis zu verbessern, indem Sie eine Farbkalibrierung des Druckers ausführen (siehe *Verwenden des Geräts*) und Kontrast sowie Hintergrundbereinigung reduzieren. Dies gilt auch für den Fall, dass das Problem beim Scannen in eine Datei auftritt.
- **2.** Wenn das Problem weiterhin besteht, wiederholen Sie den Scan- oder Kopiervorgang bei einer höheren Auflösung (Hoch oder Maximal beim Scannen, Normal oder Beste beim Kopieren). Legen Sie die Art des Inhalts auf **Bild** fest und vergewissern Sie sich, dass der am Bedienfeld ausgewählte Vorlagentyp wirklich mit der Papiersorte der Vorlage übereinstimmt (weißes, Foto-, recyceltes oder lichtdurchlässiges Papier). Entscheiden Sie sich im Zweifelsfall für Fotopapier.
- <span id="page-31-0"></span>**3.** Wenn das Problem weiterhin besteht, kalibrieren Sie den Scanner neu, wie unter ["Scannerwartung" auf Seite 39](#page-42-0) beschrieben. Achten Sie darauf, das Wartungsblatt zu reinigen, bevor Sie den Scanner kalibrieren, und überprüfen Sie es auf Beschädigungen (fragen Sie gegebenenfalls den HP Support nach einem neuen Wartungsblatt). Scannen Sie nach erfolgter Kalibrierung die Vorlage erneut.
- **4.** Wenn das Problem weiterhin besteht, analysieren Sie die Muster 16 (A bis E) des Prüfmusters. Wenn Sie jenseits der angegebenen oberen und unteren Schwellenwerte Helligkeitsstufen erkennen können, ist der Scanner in Ordnung. Hier einige Beispiele für die korrekte und nicht korrekte Funktionsweise.

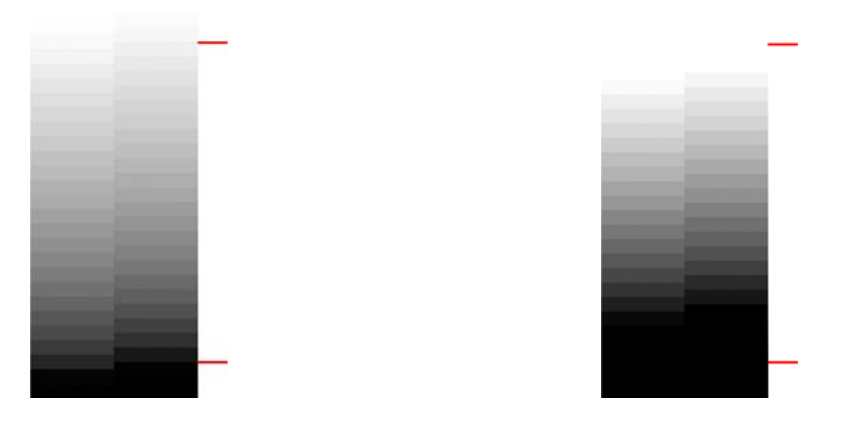

Wenn das gescannte Muster so aussieht wie das nicht korrekte auf der linken Seite, melden Sie unabhängig davon, ob helle und/oder dunkle Bereiche betroffen sind, beim HP Support "Detailverlust in dunklen/hellen Bereichen".

# **Reflexlichter beim Scannen hochglänzender Vorlagen**

If the scanner is miscalibrated, or if the original plot you are trying to scan is very glossy or reflective, you can sometimes find flare in the scanned image, as in the following example: original on the left, scanned image on the right.

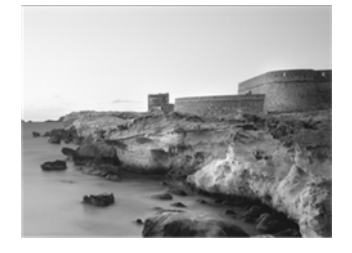

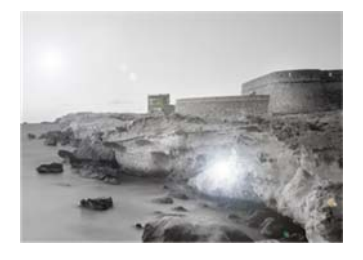

Bild © www.convincingblack.com, Wiedergabe mit Genehmigung.

#### <span id="page-32-0"></span>**Aktionen**

- **1.** Reinigen Sie die Vorlage und die Glasplatte des Scanners, und versuchen Sie es erneut.
- **2.** Wenn das Problem weiterhin besteht, kalibrieren Sie den Scanner neu, wie unter ["Scannerwartung" auf Seite 39](#page-42-0) beschrieben. Achten Sie darauf, das Wartungsblatt zu reinigen. bevor Sie den Scanner kalibrieren, und überprüfen Sie es auf Beschädigungen (fragen Sie gegebenenfalls den HP Support nach einem neuen Wartungsblatt). Scannen Sie nach erfolgter Kalibrierung die Vorlage erneut.
- **3.** Wenn das Problem weiterhin besteht, finden Sie weitere Hinweise unter ["Detailverlust in hellen](#page-30-0) [und dunklen Bereichen" auf Seite 27](#page-30-0).

#### **Vertikale rote und grüne Streifen auf weißem oder schwarzem Hintergrund**

Wenn der Scanner längere Zeit nicht kalibriert wurde oder die letzte Kalibrierung fehlgeschlagen ist, kommt es manchmal zu Defekten wie den folgenden. Bitte beachten Sie den schwarzen Pfeil, der in diesem Beispiel die Scanrichtung angibt: Vorlage links, gescanntes Bild rechts.

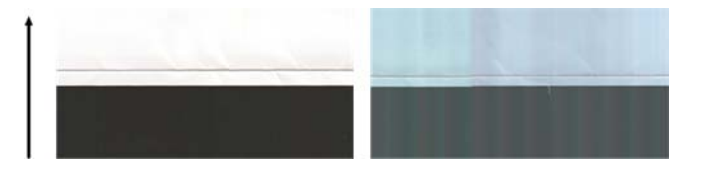

#### **Aktionen**

- 1. Reinigen und kalibrieren Sie den Scanner, wie unter ["Scannerwartung" auf Seite 39](#page-42-0) beschrieben. Wenn die Kalibrierung fehlgeschlagen ist, gehen Sie vor, wie unter ["Kalibrieren des Scanners"](#page-44-0) [auf Seite 41](#page-44-0) beschrieben. Wenn die Kalibrierung erfolgreich war, scannen Sie die Vorlage erneut und überprüfen Sie, ob die farbigen vertikalen Streifen verschwunden sind.
- **2.** Wenn das Problem weiterhin besteht, melden Sie beim HP Support "vertikale rote/grüne Streifen nach der Kalibrierung".

### **Der Stopp-Start-Effekt**

Bei diesem Gerät handelt es sich um eine komplexe Maschine, die mehrere Aufgaben gleichzeitig bearbeiten kann. Wenn Sie zu scannen versuchen, während ein Auftrag gedruckt oder in der Druckerwarteschlange bearbeitet wird, kann es vorkommen, dass der Scanner für eine kurze Zeit anhält und dann neu startet. Obwohl es sich um ein normales Vorgehen handelt, kann das gescannte Bild in einige Fällen Defekte aufweisen, die durch dieses Stoppen und Starten verursacht wurden.

Zur Verdeutlichung dieses Effekts hier das Beispiel eines Originalbilds.

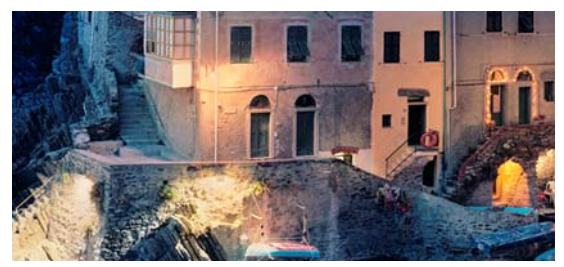

Die beiden folgenden Beispiele zeigen den Stopp-Start-Effekt beim Scannen des obigen Bilds. Bitte beachten Sie den schwarzen Pfeil, der in diesen Beispielen die Scanrichtung angibt.

<span id="page-33-0"></span>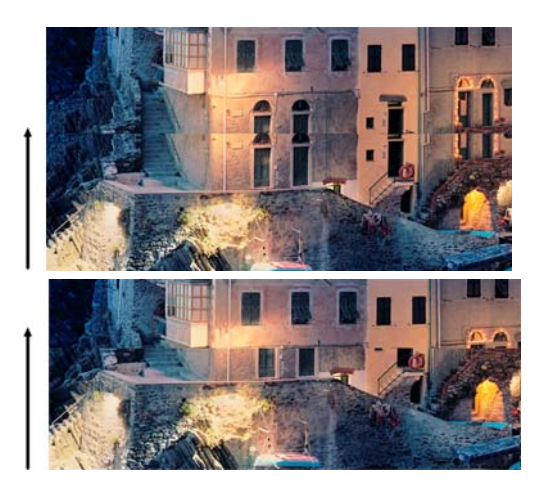

#### **Aktionen**

- **1.** Reinigen und kalibrieren Sie den Scanner, wie unter ["Scannerwartung" auf Seite 39](#page-42-0) beschrieben. Scannen Sie die Vorlage erneut und sorgen Sie dafür, dass der Drucker während des Scanvorgangs nicht druckt. Reduzieren Sie gegebenenfalls die Scanauflösung (Standard beim Scannen, Schnell beim Kopieren).
- **2.** Wenn das Problem weiterhin besteht, analysieren Sie die Muster 4, 13 und 14 des Prüfmusters. Wenn ein Problem ähnlich dem obigen auftritt, melden Sie dem HP Support einen Fehler aufgrund des "Stopp-Start-Effekts".

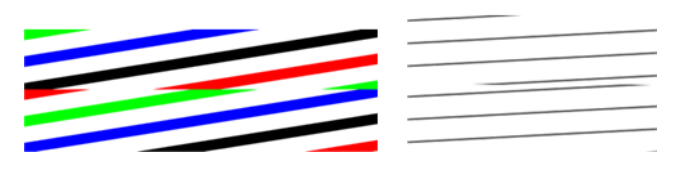

#### **Wellen**

Wenn das Gerät nicht richtig auf einer flachen Oberfläche aufgestellt ist oder die Scannerklappe nicht richtig geschlossen wurde, kommt es gelegentlich im gescannten Bild zu Wellen, wie in folgendem Beispiel: Vorlage links, gescanntes Bild rechts.

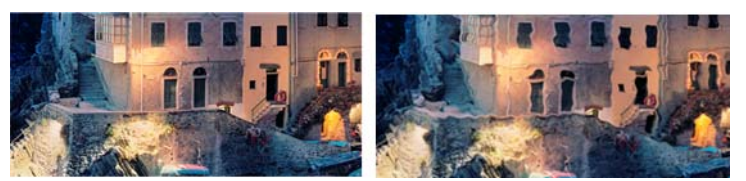

- **1.** Achten Sie darauf, dass der Scanner auf einer flachen Oberfläche aufgestellt ist, dass die Scannerklappe richtig geschlossen ist und dass der Drucker während des Scannens nicht druckt. Scannen Sie die Vorlage erneut.
- **2.** Wenn das Problem weiterhin besteht, ändern (erhöhen oder vermindern) Sie die Scannerauflösung und scannen die Vorlage dann erneut. Es ist auch empfehlenswert, die Vorlage vor dem erneuten Scannen um 90 oder 180 Grad zu drehen.

<span id="page-34-0"></span>**3.** Wenn das Problem weiterhin besteht, analysieren Sie Muster 4 des Prüfmusters. Wenn Sie das rechts dargestellte Problem feststellen, melden Sie beim HP Support ein "Wellenproblem".

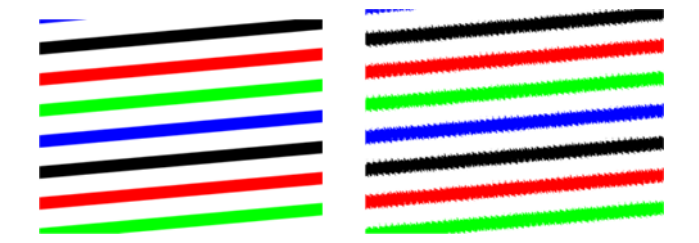

### **Regelmäßige horizontale Streifen**

Dieses Problem tritt bei Scannern auf, bei denen in einigen CIS-Modulen die Andruckwalzen defekt sind. In diesem Fall kann es auf gescannten Bildern in dem durch ein CIS-Modul abgedeckten Bereich zu regelmäßigen horizontalen Streifen kommen, die etwa 5 cm (2 Zoll) voneinander entfernt sind, wie in diesem Beispiel: Vorlage links, gescanntes Bild rechts. Bitte beachten Sie den schwarzen Pfeil, der in diesem Beispiel die Scanrichtung angibt.

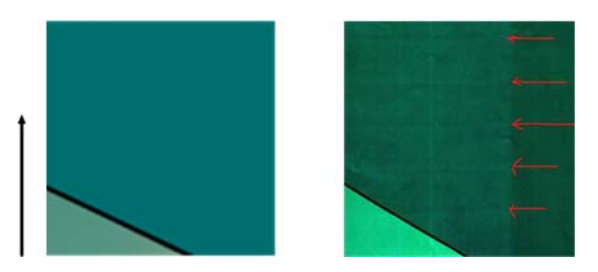

#### **Aktionen**

- **1.** Öffnen Sie die Scannerklappe. Reinigen Sie die Räder des Motors (kleines schwarzes Gummi) und die Andruckwalzen (breites weißes Plastik). Überprüfen Sie, ob sich die Andruckwalzen frei bewegen lassen. Wenn Staubpartikel oder Objekte die Bewegungen der Walzen einschränken, entfernen Sie sie, schließen die Scannerklappe und wiederholen den Scanvorgang.
- **2.** Wenn das Problem weiterhin besteht, reinigen und kalibrieren Sie den Scanner, wie unter ["Scannerwartung" auf Seite 39](#page-42-0) beschrieben, und analysieren Muster 1 des Prüfmusters. Wenn Sie in diesem Muster regelmäßige horizontale Streifen finden, wie unten rechts dargestellt, melden Sie dem HP Support "regelmäßige horizontale Streifen". Bitte beachten Sie den schwarzen Pfeil, der in diesem Beispiel die Scanrichtung angibt.

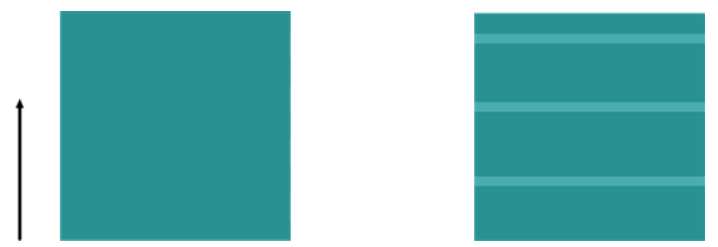

Originalmuster 1 mit regelmäßigen horizontalen Streifen

#### **Unschärfe, verwischte und blasse Farben**

Scanner mit CIS-Technologie sind auf eine feste Brennweite eingestellt und sehr empfindlich gegenüber geringen Abweichungen in der Position der Vorlage gegenüber der Glasplatte des Scanners. Wenn die Scannerklappe nicht richtig geschlossen wurde oder die Vorlage stark gewellt oder texturiert ist, kommt es gelegentlich im gescannten Bild zu verwischten oder blassen Farben, wie in folgendem Beispiel (rechts).

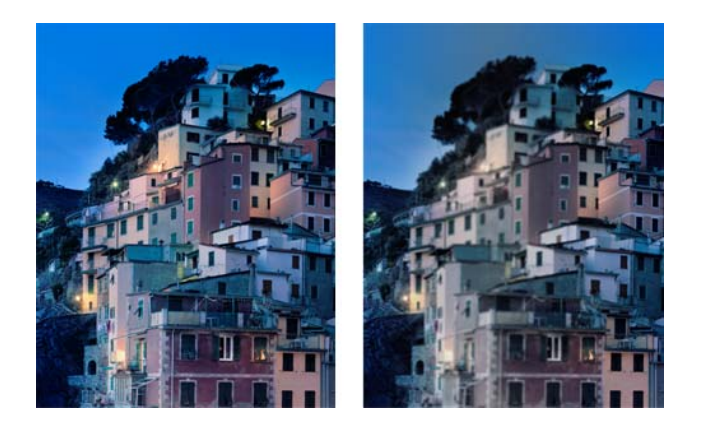

#### **Aktionen**

- **1.** Überprüfen Sie den Sensor der Scannerklappe, indem Sie sie öffnen und sich vergewissern, dass die Leuchten der fünf CIS-Module abwechslend rot, grün und blau blinken. Sollte dies nicht der Fall sein, starten Sie das Gerät neu und melden dem HP Support den auf dem Bedienfeld angezeigten Fehler. Wenn das Bedienfeld keinen Fehler anzeigt, melden Sie einen "Sensorfehler der Scannerklappe".
- **2.** Wenn alle Module im vorherigen Schritt korrekt leuchten, schließen Sie die Scannerklappe, indem Sie sie nach unten drücken, bis Sie ein Klicken hören. Kalibrieren Sie dann den Scanner neu, wie unter ["Scannerwartung" auf Seite 39](#page-42-0) beschrieben, und wiederholen Sie den Scanvorgang.
- **3.** Wenn das Problem weiterhin besteht, wiederholen Sie den Scan- oder Kopiervorgang bei einer höheren Auflösung (Hoch oder Maximal beim Scannen, Normal oder Beste beim Kopieren). Die Hintergrundbereinigung sollten Sie auf 0 stellen oder die Art des Inhalts auf **Gemischt**.

<span id="page-36-0"></span>**4.** Wenn das Problem weiterhin besteht, analysieren Sie Muster Nummer 7 in den Modulen A bis E des Prüfmusters. Unten finden Sie ein korrektes Beispiel, gefolgt von zwei nicht korrekten. Beachten Sie den schwarzen Ring nahe der Mitte von Muster 7. In diesem Schritt müssen Sie sich den Bereich in der Nähe des schwarzen Rings ansehen. Wenn Sie feststellen, dass die schwarzen und weißen Linien unterbrochen sind, melden Sie beim HP Support den Fehler "Unschärfe oder Verwischung".

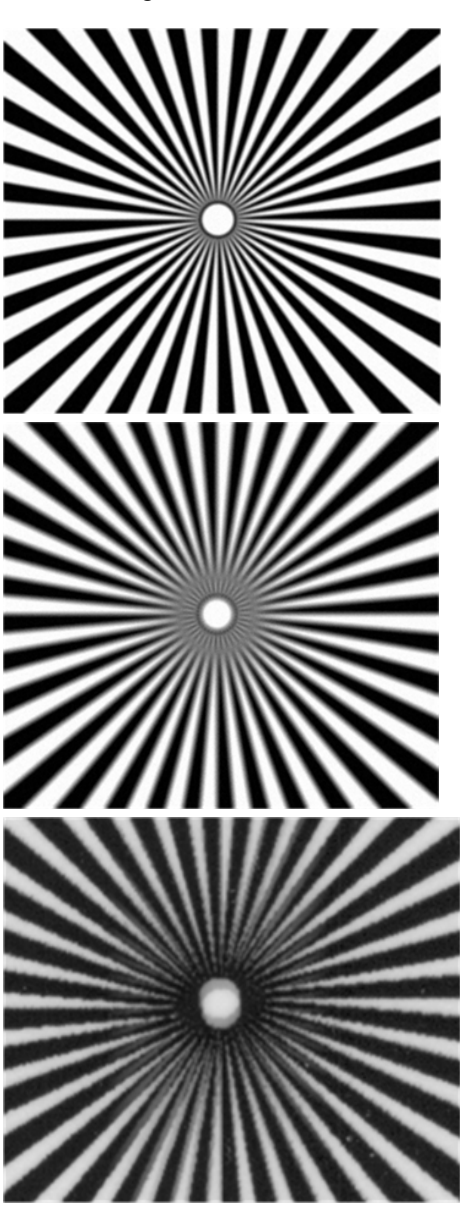

### **Fehlerhafter Papiervorschub, Schräglauf beim Scannen oder horizontale Wellen**

Wenn dicke, hochglänzende Vorlagen durch den Papierpfad des Scanners gezogen werden, kann es zu Problemen kommen. In einigen Fällen kann die Vorlage während des Scannens schief eingezogen werden.

Wenn einige der Papierwalzen nicht richtig funktionieren, kann es auf dem gescannten Bild zu kleinen horizontalen Wellen kommen, die dadurch hervorgerufen werden, dass das Papier in diesen Bereichen festhängt.

#### <span id="page-37-0"></span>**Aktionen**

- **1.** Drehen Sie die Vorlage um 90 Grad, und wiederholen Sie den Scanvorgang.
- **2.** Wenn das Problem weiterhin auftritt, öffnen Sie die Scannerklappe. Reinigen Sie die Räder des Motors (kleines schwarzes Gummi) und die Andruckwalzen (breites weißes Plastik). Überprüfen Sie, ob sich die Andruckwalzen frei bewegen lassen. Wenn Staubpartikel oder Objekte die Bewegungen der Walzen einschränken, entfernen Sie sie, schließen die Scannerklappe und wiederholen den Scanvorgang.
- **3.** Wenn das Problem weiterhin besteht, starten Sie den Scanner neu, indem Sie ihn aus- und wieder einschalten. Wenn während dieses Vorgangs eine Fehlermeldung auf dem Bedienfeld angezeigt wird, melden Sie dem HP Support den dort angegebenen Fehler. Wenn keine Fehlermeldung angezeigt wird, wiederholen Sie den Scanvorgang.
- **4.** Wenn das Problem weiterhin besteht, analysieren Sie die Muster 4, 13 und 14 des Prüfmusters. Das Ergebnis sollte so aussehen:

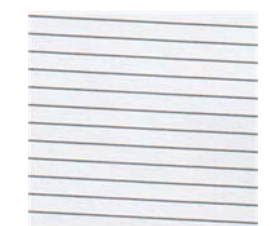

Wenn das Bild den nicht korrekten Beispielen unten ähnelt, melden Sie dem HP Support ein Problem mit "fehlerhaftem Papiervorschub".

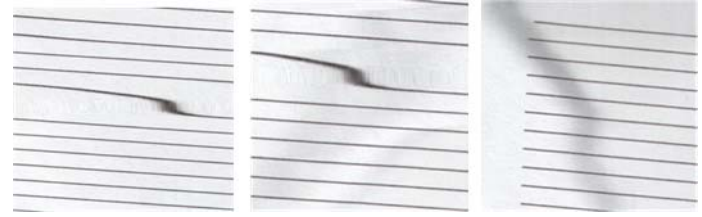

## **Vertikaler, 20 cm breiter schwarzer Streifen**

Der Scanner enthält verschiedene CIS-Module, die jeweils einen Bereich von 20 cm (7,9 Zoll) Breite abdecken. Wenn eines der Module ausfällt und die Prüfung der Scannerhardware diesen Fehler nicht erkennt, kommt es auf dem gescannten Bild oder der Kopie zu dem schwarzen vertikalen Streifen, der dem durch ein CIS-Modul abgedeckten Bereich entspricht. Es folgt ein Beispiel (rechts). Bitte beachten Sie den schwarzen Pfeil, der in diesem Beispiel die Scanrichtung angibt.

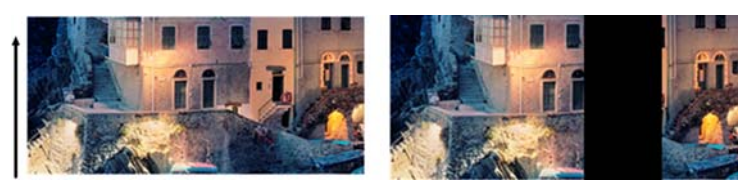

Vorlage und von ausgefallenem CIS-Modul betroffener Scan

#### <span id="page-38-0"></span>**Aktionen**

- **1.** Öffnen Sie die Scannerklappe und vergewissern Sie sich, dass die Leuchten der fünf CIS-Module abwechslend rot, grün und blau blinken. Wenn ein Modul ausgefallen ist, melden Sie dem HP Support einen Fehler bei der "CIS-Modulbeleuchtung".
- **2.** Wenn alle Module im vorherigen Schritt korrekt leuchten, starten Sie den Scanner durch Aus- und Einschalten neu. Wenn während dieses Vorgangs eine Fehlermeldung auf dem Bedienfeld angezeigt wird, melden Sie dem HP Support den dort angegebenen Fehler. Wenn keine Fehlermeldung angezeigt wird, wiederholen Sie den Scanvorgang.
- **3.** Wenn das Problem weiterhin besteht, kalibrieren Sie den Scanner, wie unter ["Scannerwartung"](#page-42-0) [auf Seite 39](#page-42-0) beschrieben. Wenn dieser Vorgang fehlschlägt, melden Sie dem HP Support den auf dem Bedienfeld angegebenen Fehlercode. Wenn kein Fehlercode angezeigt wird, wiederholen Sie den Scanvorgang.
- **4.** Wenn das Problem weiterhin besteht, melden Sie beim HP Support einen "vertikalen, 20 cm breiten schwarzen Streifen".

### **Der Scanner beschädigt einige Vorlagen**

HP ist sich der Tatsache bewusst, dass der Scanner auf Vorlagen, die per Tintenstrahl auf dickem Hochglanpapier gedruckt wurden, vertikale Kratzer verursachen kann. Sehr dünnes Transparentpapier und alte Vorlagen können ebenfalls beschädigt werden. Die Ursache liegt darin, dass die CIS-Technologie es erforderlich macht, die Vorlage stark nach unten gedrückt zu halten, um genaue Ergebnisse erzielen und Verwischungen sowie Unschärfen vermeiden zu können.

Wenn die zu scannende Vorlage wertvoll ist und zu einer der oben beschriebenen Arten gehört (Tintenstrahldruck, dicke hochglänzende Vorlage oder altes/dünnes/Transparentpapier), empfiehlt HP, einen CCD-Scanner wie den HP Designjet T1200 HD MFP zu benutzen.

#### **Fehlfarben**

Wenn einige der zur Beleuchtung der CIS-Module eingesetzten LEDs ausfallen oder die letzte Kalibrierung nicht korrekt verlaufen ist, obwohl keine Fehlermeldung auf dem Bedienfeld ausgegeben wurde, kann es im gescannten Bild zu Fehlfarben kommen, wie in folgendem Beispiel: Vorlage links, gescanntes Bild rechts.

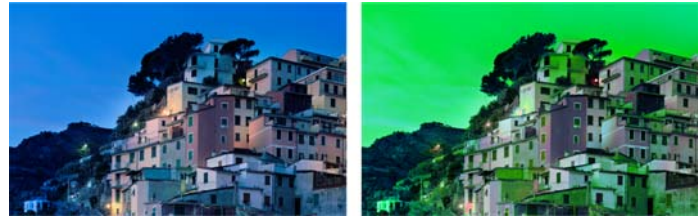

- **1.** Öffnen Sie die Scannerklappe und vergewissern Sie sich, dass die Leuchten der fünf CIS-Module abwechslend rot, grün und blau blinken. Wenn ein Modul ausgefallen ist, melden Sie dem HP Support einen Fehler bei der "CIS-Modulbeleuchtung".
- **2.** Wenn alle Module im vorherigen Schritt korrekt leuchten, starten Sie den Scanner durch Aus- und Einschalten neu. Wenn während dieses Vorgangs eine Fehlermeldung auf dem Bedienfeld angezeigt wird, melden Sie dem HP Support den dort angegebenen Fehler.
- **3.** Wenn während des Neustarts keine Fehlermeldung auf dem Bedienfeld angezeigt wird, kalibrieren Sie den Scanner, wie unter ["Scannerwartung" auf Seite 39](#page-42-0) beschrieben, sobald er vollständig einsatzbereit ist. Wenn eine Fehlermeldung auf dem Bedienfeld angezeigt wird, melden Sie dem HP Support den Fehler und fügen hinzu, dass Sie ihn nach "Fehlfarben im gescannten Bild" gefunden haben.
- <span id="page-39-0"></span>**4.** Wenn die Kalibrierung erfolgreich war, wiederholen Sie den Scanvorgang und überprüfen die Farben.
- **5.** Wenn die Farben immer noch falsch sind, analysieren Sie das gesamte Prüfmuster. Überprüfen Sie, ob die Fehlfarben nur in einem Bereich auftreten, der einem der CIS-Module entspricht, wie in der folgenden Abbildung. Wenn dies der Fall ist, melden Sie dem HP Support "Fehlfarben nach der Kalibrierung" und fügen den Buchstaben des ausgefallenen CIS-Moduls hinzu (Modul A in dem Beispiel).

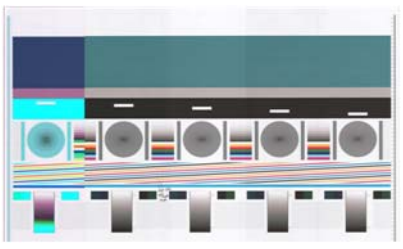

Wenn alle Module ausgefallen sind, melden Sie dies dem HP Support.

### **Vertikale Verzerrung**

Wenn der Sensor der Scannerklappe ausfällt, kann der Scanner nicht erkennen, ob die Klappe geöffnet ist. Es ist möglich, dass Sie einen Scan starten können und dann feststellen müssen, dass die Andruckwalzen die Vorlage nicht durch den Papierpfad des Scanners bewegen. Wenn dies der Fall ist, kann es zu folgenden Bildern kommen (Vorlage links, gescanntes Bild rechts). Bitte beachten Sie den schwarzen Pfeil, der in diesen Beispielen die Scanrichtung angibt.

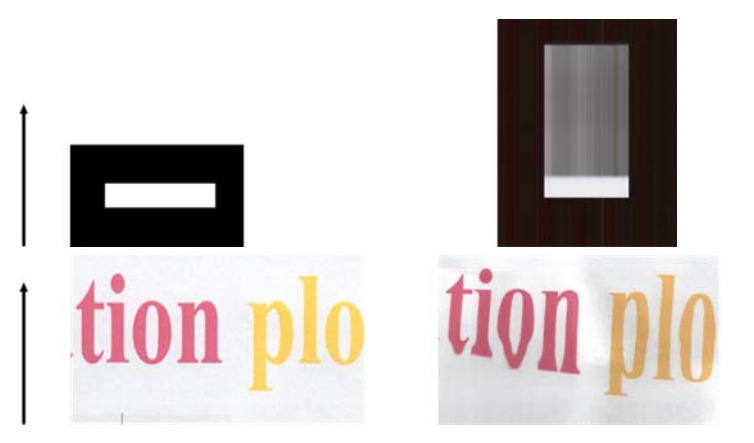

#### **Aktionen**

- **1.** Überprüfen Sie, ob der Sensor der Scannerklappe funktioniert, indem Sie sie öffnen und sich vergewissern, dass die Leuchten der fünf CIS-Module abwechslend rot, grün und blau blinken. Wenn dies nicht der Fall ist, melden Sie dem HP Support einen "Sensorausfall der Scannerklappe".
- **2.** Wenn alle Module im vorherigen Schritt korrekt leuchten, schließen Sie die Scannerklappe, indem Sie sie nach unten drücken, bis Sie ein Klicken hören. Wiederholen Sie dann den Scanvorgang und überprüfen Sie visuell, ob die Vorlage korrekt durch den Papierpfad des Scanners gezogen wird. Wenn dies nicht der Fall ist, melden Sie dem HP Support einen "fehlerhaften Papiervorschub". Denken Sie daran, dass der Scanner für Vorlagen, die dicker sind als 0,75 mm (29 mil) nicht geeignet ist.

# **Objektreplikation (Geisterbilder)**

Dieser Fehler tritt bei CIS-Scannern nur selten auf. Gelegentlich finden sich jedoch Bilddefekte wie die folgenden: Vorlage links, gescanntes Bild rechts.

<span id="page-40-0"></span>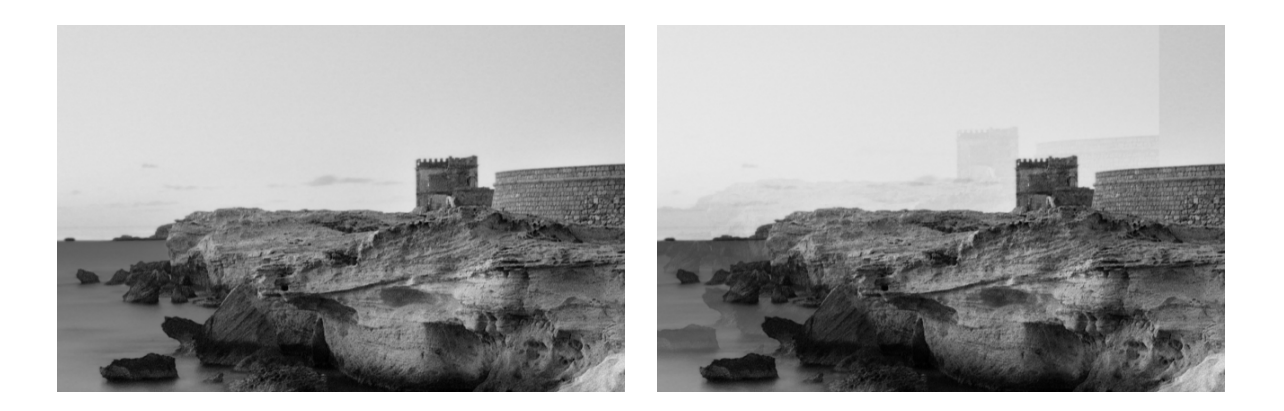

Bild © www.convincingblack.com, Wiedergabe mit Genehmigung.

#### **Aktionen**

- 1. Starten Sie das Gerät neu. Kalibrieren Sie dann den Scanner, wie unter ["Scannerwartung"](#page-42-0) [auf Seite 39](#page-42-0) beschrieben, und wiederholen Sie den Scanvorgang. Wenn möglich, drehen Sie die Vorlage um 90 Grad, bevor Sie sie erneut scannen.
- **2.** Wenn das Problem weiterhin besteht, analysieren Sie Muster Nummer 3 in den Modulen A bis E des Prüfmusters. Wenn Sie das rechts dargestellte Problem feststellen, melden Sie beim HP Support eine "Objektreplikation".

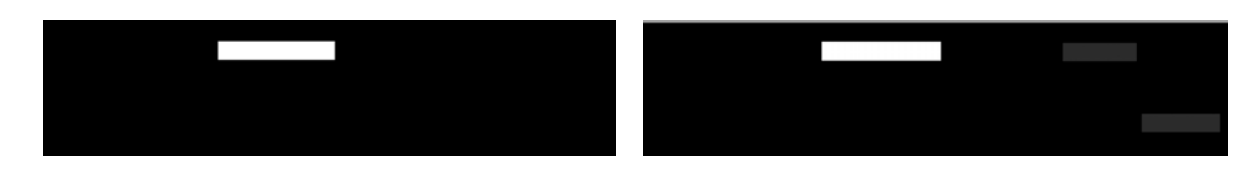

#### **Abgeschnittene Ränder oder falscher Skalierungsfaktor bei der Verkleinerung von Kopien und Drucken**

Bei der Herstellung von Kopien und Drucken (von USB, dem integrierten Web-Server oder dem Druckertreiber aus) sind verschiedene Optionen für die Skalierungseinstellung verfügbar. Wenn Sie Probleme mit abgeschnittenen Rändern haben oder der Druck nicht der Skalierungseinstellung entspricht, lesen Sie diesen Abschnitt bitte sorgfältig, um bei zukünftigen Aufträgen den besten Wert für die Skalierungseinstellung zu finden.

- **Präzise Skalierung:** In diesem Fall wird der Inhalt des Originalbilds um den von Ihnen ausgewählten Prozentfaktor skaliert. Wenn zum Beispiel ein CAD-Originalbild mit einem Maßstab von 1:100 bei einer Skalierung von 50 % gescannt wird, so führt das im Ergebnis zu einem exakten Maßstab von 1:200. Beim Verkleinern um einen festen Prozentsatz kann es jedoch vorkommen, dass die Ränder des Bilds abgeschnitten werden, weil der Drucker nicht auf den Papierrändern drucken kann.
- **Skalierung auf Seitengröße:** In diesem Fall wird der Inhalt des Originalbilds um den Prozentfaktor skaliert, der erforderlich ist, um den gesamten Inhalt ohne abgeschnittene Ränder korrekt zu drucken. Bei der Verkleinerung auf Seitengröße kann es jedoch sein, dass der Skalierungsfaktor kein ganzzahliger Teiler der Vorlagenwerte ist. Wenn zum Beispiel ein CAD-Originalbild mit einem Maßstab von 1:100 auf Papierformat A2 gescannt wird, so führt das zu einem Skalierungsfaktor, der nicht genau 50 % entspricht Maßstab von nicht exakt 1:200. Das Bild wird aber gedruckt, ohne Inhalte abzuschneiden.

### <span id="page-41-0"></span>**Fehlerhafte Kantenerkennung, besonders bei Transparentpapier**

Das Scannen von transparentem und lichtdurchlässigen Papier mit dem vorliegenden Gerät führt zu guten Ergebnissen, auch wenn komplett transparente Papiersorten nicht unterstützt werden. Manchmal, wenn die Kanten des Papiers nicht richtig erkannt werden, kann es jedoch zu zusätzlichen Rändern oder abgeschnittenem Inhalt kommen, was auch beim Scannen von Normalpapier bei verschmutzter Glasplatte auftreten kann. Um solche unerwünschten Effekte zu vermeiden, befolgen Sie bitte die hier angegebenen Empfehlungen.

#### **Aktionen**

- **1.** Reinigen Sie die Glasplatte des Scanners und die Scanvorlage sorgfältig mit einem Tuch. Wenn möglich, drehen Sie die Vorlage um 90 Grad, bevor Sie sie erneut scannen. Wählen Sie am Scanner **Transparent** als Papiersorte aus, wenn die Vorlage transparent ist.
- **2.** Wenn das Problem weiterhin besteht, kalibrieren Sie den Scanner und scannen die Vorlage dann erneut.
- **3.** Wenn das Problem für Transparentpapier weiterhin besteht, bringen Sie auf der Rückseite der zu scannenden Vorlage ein weißes Blatt Papier an. Wählen Sie in diesem Fall **Weißes Papier** als Papiersorte für den Scanner aus.

# **Kopiertes oder gescanntes Bild ist sehr schräg**

Vorlagen werden oft leicht schräg in den Scanner geladen. Um dieses unvermeidbare Problem zu korrigieren, verfügt der Scanner über einen integrierten automatischen Algorithmus zur Schräglaufkorrektur, der den Schräglauf der Vorlage misst und das gescannte Bild so dreht, dass das Ergebnis perfekt gerade ist. In einigen Fällen kann es jedoch vorkommen, dass der Algorithmus zur Schräglaufkorrektur den Schräglauf erhöht, statt ihn zu korrigieren. In anderen Fällen ist der Schräglauf so stark, dass er sich nicht automatisch korrigieren lässt.

Um die Vorlage mit minimalem Schräglauf einzulegen, greifen Sie sie mit der Bildfläche nach oben an der linken und rechten Kante. Es wird empfohlen, die Hände und die Vorlage nicht auf dem Eingabefach des Scanners abzulegen. Drücken Sie die Vorlage in die Zufuhröffnung des Scanners, bis Sie spüren, dass die gesamte obere Kante der Vorlage gegen die Gummiwalzen des Scanners drückt, welche die Vorlage nach etwa 0,5 Sekunden einziehen. Jetzt können Sie die Vorlage loslassen. Wenn Sie damit unzufrieden sind, wie der Scanner die Vorlage eingezogen hat, können Sie  $\triangle$  drücken und es erneut versuchen.

Der automatische Algorithmus zur Schräglaufkorrektur lässt sich deaktivieren, indem Sie (;) drücken, dann und anschließend **Scanvoreinstellungen** oder **Kopiervoreinstellungen** (Sie können sie in einem Fall deaktivieren und für den anderen Fall aktiviert lassen). Die automatische Schräglaufkorrektur lässt sich bei jedem neuen Scannerauftrag auch über die Schaltfläche **Einstellungen** deaktivieren.

# <span id="page-42-0"></span>**4 Scannerwartung**

- Reinigen der Glasplatte des Scanners
- [Kalibrieren des Scanners](#page-44-0)

# **Reinigen der Glasplatte des Scanners**

Zur Beibehaltung einer hohen Bildqualität wird empfohlen, die Glasplatte des Scanners je nach Nutzungshäufigkeit des Scanners in regelmäßigen Abständen zu reinigen: je nach Nutzungshäufigkeit des Scanners, den Vorlagenarten und der Sauberkeit der Umgebung. Bei der Routinewartung können Sie Schritt [4](#page-43-0) überspringen, der nur dann erforderlich ist, wenn der Scanner gründlich gereinigt werden muss.

- **1.** Schalten Sie das Gerät mit der Netztaste am Bedienfeld und dann mit dem Netzschalter an der Rückseite aus, und ziehen Sie das Netzkabel ab.
- **2.** An der hinteren linken Seite des Scanners befindet sich ein kleiner Hebel. Schieben Sie den Hebel nach rechts, und öffnen Sie die Scannerabdeckung.

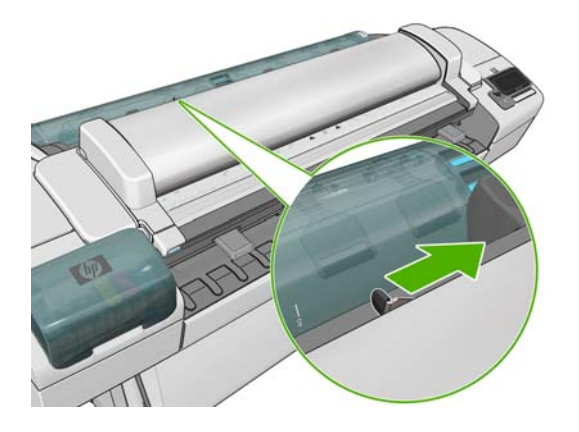

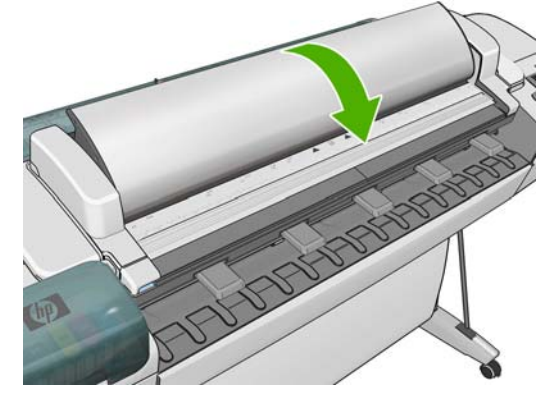

- <span id="page-43-0"></span>**3.** Wischen Sie die Glasplatte mit einem fusselfreien, mit Wasser angefeuchteten Tuch und anschließend trocken ab. Ein geeignetes Tuch ist im Lieferumfang des Geräts enthalten. Reinigen Sie auch den Bereich vor und hinter der Glasplatte (die beiden schwarzen Bereiche um die Andruckwalzen herum) und den internen Papierzufuhrbereich (den schwarzen Bereiche um die Zuführungsrollen herum). Sorgen Sie dafür, dass kein Staub oder Schmutz zurückbleibt.
	- **ACHTUNG:** Verwenden Sie auf keinen Fall Scheuermittel oder azeton- bzw. benzolhaltige Reinigungsmittel. Sprühen Sie keine Flüssigkeiten direkt auf das Scannerglas oder in den Scanner.

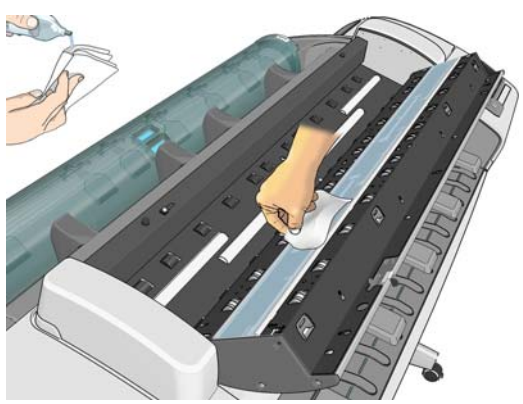

Wenn kleinste Wassertropfen auf dem Glas verbleiben, stellt das kein Problem dar, da diese von alleine verdunsten.

- **4.** Optionale Vorgehensweise für eine gründlichere Reinigung:
	- Entfernen Sie die Glasplatte, und reinigen Sie sie auf beiden Seiten. Siehe *Verwenden des Geräts*.
	- Reinigen Sie die Andruckwalzen.

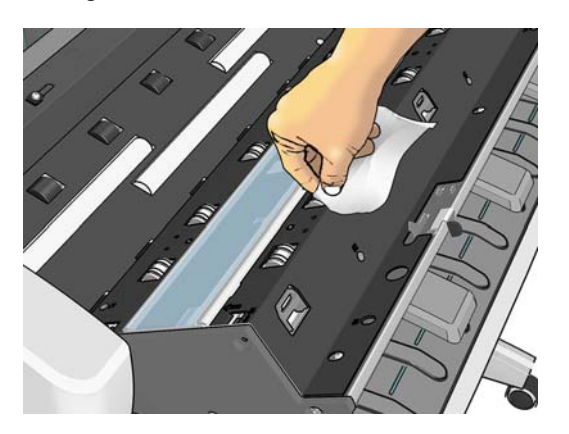

**5.** Schließen Sie die Scannerabdeckung, und drücken Sie sie leicht nach unten, bis sie einrastet.

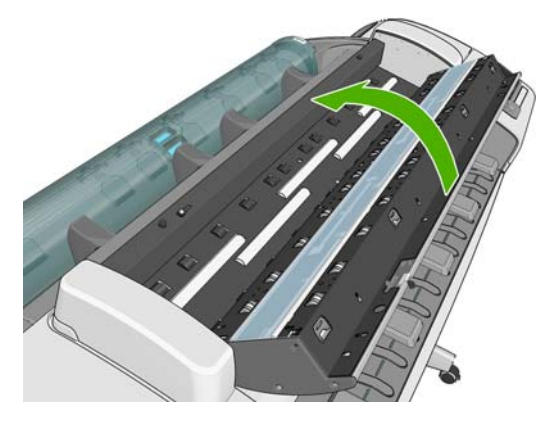

- <span id="page-44-0"></span>**6.** Reinigen Sie den Bereich direkt vor dem Scanner, wo das gescannte Blatt vor dem Scannen aufliegt.
- **7.** Schließen Sie das Netzkabel des Geräts wieder an, schalten Sie den Netzschalter an der Rückseite ein, und schalten Sie das Gerät mit der Netztaste ein.

### **Kalibrieren des Scanners**

Der Scanner ist ab Werk kalibriert, und in der Regel müssen CIS-Scanner während ihrer Lebensdauer nicht erneut kalibriert werden. Trotzdem kann es vorkommen, dass der Scanner aufgrund der Änderung von Umgebungsbedingungen Bildfehler aufweist, die durch eine Neukalibrierung des Scanners auf einfache Weise behoben werden können. Der ganze Vorgang dauert weniger als 10 Minuten, und es wird empfohlen, dass Sie den Scanner neu kalibrieren, wenn Bildfehler oder Qualitätsprobleme in gescannten Dateien oder Kopien auftreten, wobei die in diesem Handbuch bereits beschriebenen Einschränkungen der CIS-Technologie berücksichtigt werden müssen. Wenn Sie die Kalibrierung erfolgreich durchgeführt haben, aber mit der Bildqualität immer noch nicht zufrieden sind, informieren Sie sich unter ["Beheben von Problemen mit der Scanqualität" auf Seite 19,](#page-22-0) ob dies durch eine Produkteinschränkung verursacht wird und ob Sie daher einen CCD-Scanner erwerben möchten.

#### **So kalibrieren Sie den Scanner:**

- **1.** Reinigen Sie den Scanner. (siehe ["Reinigen der Glasplatte des Scanners" auf Seite 39](#page-42-0)).
- 2. Wählen Sie im Bedienfeld  $\bullet$ , dann  $\rightarrow$  und anschließend **Bildqualität** > Scanner kalibrieren.
- **3.** Folgen Sie den Anweisungen auf dem Bedienfeld.

Das bereitgestellte Wartungsblatt für die Durchführung der Scannerkalibrierung sieht folgendermaßen aus:

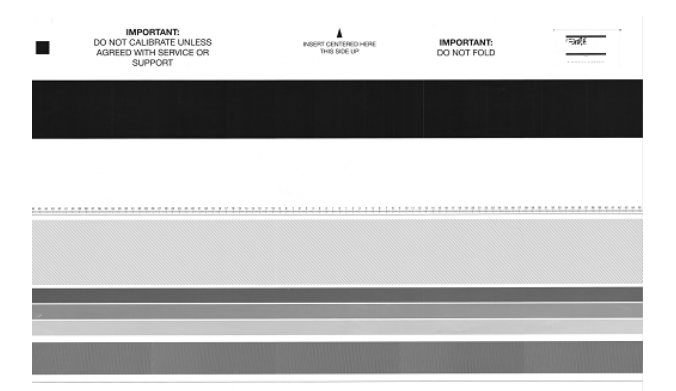

Legen Sie das Wartungsblatt mit der Druckseite nach oben mittig und so gerade wie möglich in den Scanner. Nach Abschluss der Kalibrierung muss das Wartungsblatt vorsichtig in die feste Hülle gelegt und an einem kühlen und trockenen Ort aufbewahrt werden. Andernfalls kann es beschädigt werden, wodurch die Funktion des Scanners in der Zukunft beeinträchtigt werden könnte. Vergewissern Sie sich, dass das Wartungsblatt nicht schmutzig, gewellt, zerkratzt oder gefaltet ist, bevor Sie den Scanner kalibrieren. Bestellen Sie bei Bedarf beim HP Support ein neues Wartungsblatt.

#### **Wenn die Kalibrierung fehlschlägt**

- **1.** Vergewissern Sie sich, dass das Gerät eingeschaltet und für den normalen Betrieb bereit ist.
- **2.** Überprüfen Sie, ob der Scanner einwandfrei funktioniert. Scannen Sie zur Überprüfung ein kleines Dokument in eine Datei.
- **3.** Überprüfen Sie vor der Kalibrierung, ob der Scanner gereinigt wurde. Reinigen Sie den Scanner im Zweifelsfall, und starten Sie den Kalibrierungsvorgang erneut.
- **4.** Geben Sie das Kalibrierungsblatt aus und legen Sie es erneut ein, in einwandfreiem Zustand, mit der richtigen Seite nach oben und perfekt im Scanner zentriert.
- **5.** Falls die obigen Schritte das Problem nicht beheben, geben Sie das Blatt aus, und starten Sie das Gerät neu (durch Aus- und wieder Einschalten). Nach dem das System neu gestartet wurde, wiederholen Sie die Kalibrierung.
- **6.** Wenn Sie die Kalibrierung bei drei aufeinander folgenden Versuchen nicht erfolgreich durchführen können, wenden Sie sich an den HP Support und teilen den Fehlercode mit, der im Bedienfeld angezeigt wird.

# <span id="page-46-0"></span>**5 Das Scannerprüfmuster**

- Vorbetreitung des Geräts und des Papiers zum Drucken des Prüfmusters
- Visuelle Prüfung auf Fehler beim Drucken des Prüfmusters
- [Scannen bzw. Kopieren des Prüfmusters](#page-50-0)
- **[Monitorkalibrierung](#page-51-0)**
- [Aufbewahren des Prüfmusters für die zukünftige Verwendung](#page-51-0)

#### **Vorbetreitung des Geräts und des Papiers zum Drucken des Prüfmusters**

Schalten Sie das Gerät ein und warten Sie, bis es läuft. Wählen Sie dann das Papier aus, auf dem das Prüfmuster gedruckt werden soll (wenn es sorgfältig gespeichert wird, können Sie das Prüfmuster später wiederverwenden). Idealerweise sollte das Prüfmuster auf Hochglanzpapier ausgedruckt werden, was ganz besonders empfehlenswert ist, wenn Sie das Gerät häufig zum Scannen oder Kopieren von Fotos einsetzen (Poster, auf Hochglanzpapier gedruckte Bilder usw.). Wenn Sie meistens matte Vorlagen scannen oder kopieren, können Sie ein beliebiges mattes Weißpapier zum Ausdrucken des Prüfmusters verwenden. Bitte verwenden Sie kein recyceltes oder Transparentpapier für diesen Ausdruck. Die Größe des Prüfmusters beträgt 610 × 914 mm (24 × 36 Zoll). Es kann auf Papierrollen mit 914 mm (36 in) Breite (Querformat) oder 610 mm (24 in) Breite (Hochformat) gedruckt werden. Sie können auch Einzelblätter verwenden, die mindestens 610 × 914 mm (24 × 36 Zoll) groß sind.

Sobald das richtige Papier eingelegt ist, ist eine Farbkalibrierung des Druckers empfehlenswert (siehe *Verwendung des Geräts*), sofern das Papier eine Farbkalibrierung ermöglicht.

Sie können das Prüfmuster vom Bedienfeld aus drucken: Drücken Sie (1), dann A und anschließend **Interne Drucke** > **Scanner-IQ-Plotten** oder **Bildqualität** > **Scanner-IQ-Plotten**.

### **Visuelle Prüfung auf Fehler beim Drucken des Prüfmusters**

Sobald das Prüfmuster gedruckt ist, prüfen Sie zunächst, ob alle darauf enthaltenen Muster korrekt gedruckt wurden. Das korrekt gedruckte Prüfmuster sollte wie folgt aussehen:

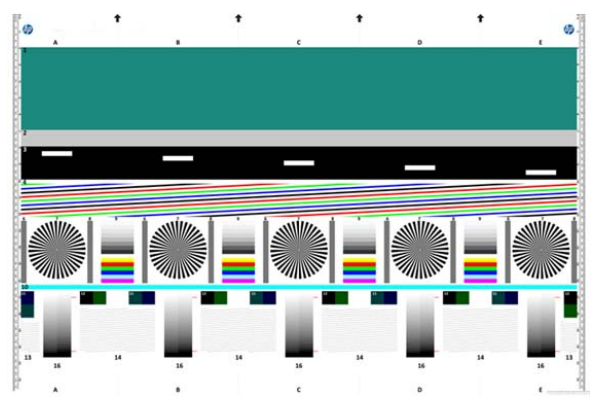

Einige der häufigsten Defekte, die im ausgedruckten Prüfmuster auftreten können, werden unten beschrieben. Wenn Sie auf eines der genannten Probleme stoßen, sollten Sie die empfohlene Wiederherstellungsprozedur befolgen, die alle am Bedienfeld durch Drücken von nund  $\rightarrow$  und anschließend **Bildqualität** verfügbar sind. Sobald der Drucker überprüft wurde und er korrekt funktioniert, können Sie das Prüfmuster erneut drucken, wie unter ["Vorbetreitung des Geräts und des](#page-46-0) [Papiers zum Drucken des Prüfmusters" auf Seite 43](#page-46-0) beschrieben.

#### **Auflösung**

Anhand von Muster 7 können Sie Probleme mit der Auflösung des Druckers beim eingelegten Papier erkennen. Normalerweise enthüllt dieser Test kein Druckerproblem, sondern fehlerhafte Papiersorten, die zum Ausdrucken des Prüfmusters mit der erforderlichen Qualität nicht geeignet sind.

Das folgende Beispiel zeigt, wie es aussieht, wenn alles in Ordnung ist, gefolgt von zwei fehlerhaften Beispielen.

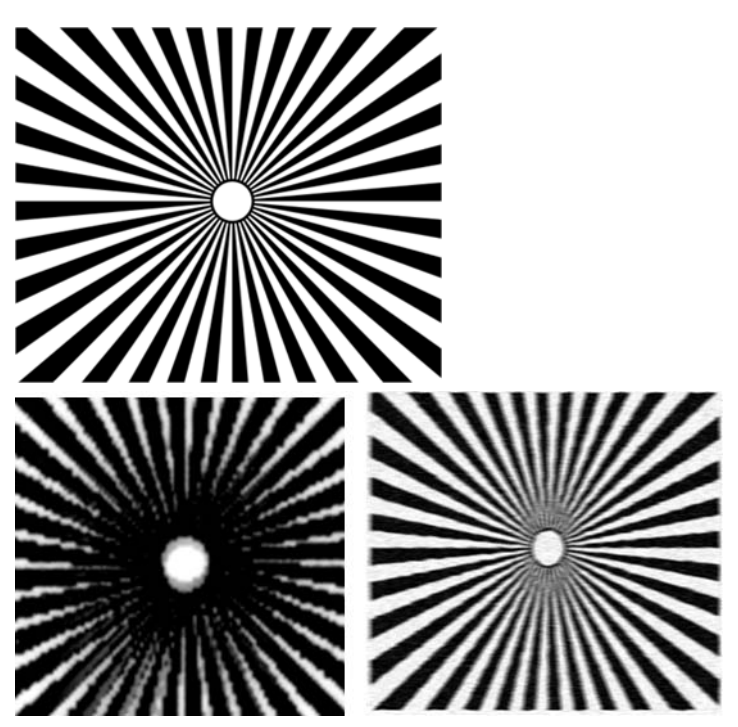

#### **Ausrichtung**

Anhand der Muster 4, 13 und 14 können Sie Probleme mit der Ausrichtung des Druckkopfes identifizieren, die zu Defekten wie den folgenden führen können.

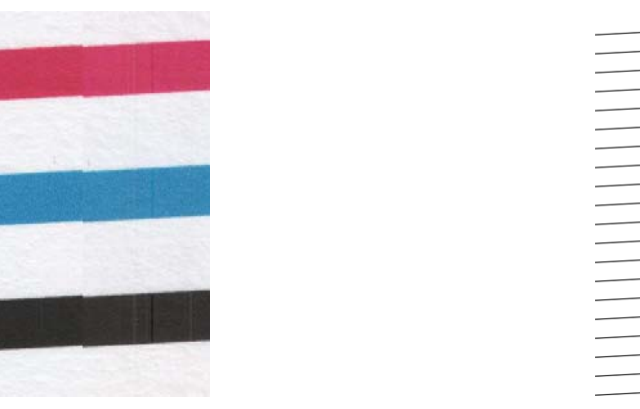

Zusätzlich lassen sich Ausrichtungsprobleme in den Mustern 4 und 9 in Form von Farbrändern erkennen (was unten rechts eingeschätzt wird). Die Begrenzungen zwischen zwei starken Farben sind nicht gut definiert, oder zwischen ihnen tritt eine dritte Farbe auf.

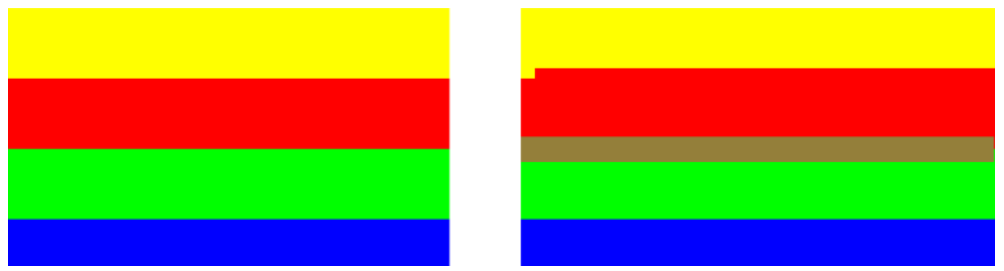

Schließlich gibt es oben links auf dem Prüfblatt noch ein besonderes Muster zur Überprüfung der Druckkopfausrichtung. Dieses Muster hat keine Nummer, weil es nicht zur Überprüfung des Scanners verwendet wird. Es besteht aus drei farbigen Kreuzen, anhand derer sich das fragliche Problem identifizieren lässt. Das korrekte Muster ist links dargestellt, das Beispiel einer fehlerhaften Ausrichtung rechts.

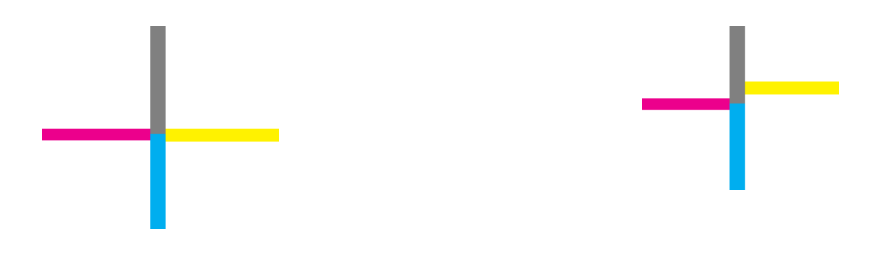

#### **Detailverlust in Schatten oder Glanzlichtern**

Anhand von Muster 16 können Sie Probleme mit der Farbkalibrierung des Druckers (CLC-Prozess) erkennen. Wenn Sie jenseits der angegebenen oberen und unteren Schwellenwerte Helligkeitsstufen erkennen können, ist der Drucker in Ordnung. Es folgen Beispiele für die korrekte Funktionsweise links und für die nicht korrekte Funktionsweise rechts.

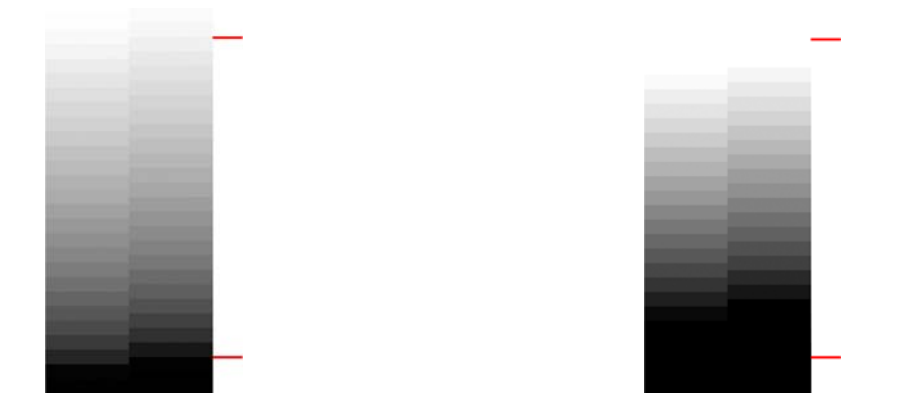

Wenn der Drucker diesen Test nicht besteht, sollten Sie eine Farbkalibrierung durchführen, sofern das Papier eine dies ermöglicht (gestrichenes oder Hochglanzpapier zum Beispiel). Sie können am Bedienfeld eine Farbkalibrierung durchführen, indem Sie natricken, dann und anschließend **Bildqualität** > **Farbe kalibrieren**.

#### **Streifen beim Drucken**

Anhand der Muster 1, 2 und 3 können Sie Probleme mit vertikalen Streifen feststellen, die auf eine fehlerhafte Kalibrierung des Papiervorschubs im Drucker zurückzuführen sind.

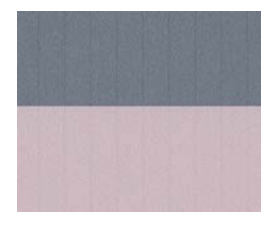

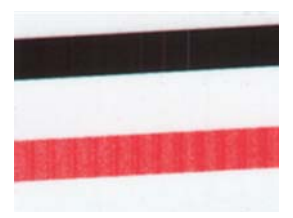

Streifen sind auch in den Mustern 4, 9, 10 und 11 zu erkennen, was darauf hindeutet, dass die Druckköpfe gereinigt werden müssen. Sie können die Druckkopfreinigung vom Bedienfeld aus aufrufen, indem Sie n drücken, dann **und anschließend Bildqualität** > Druckköpfe reinigen.

#### **Streifen**

Anhand der Muster 1, 2, 3, 9 und 16 können Sie vertikale Streifen wie in den folgenden Beispielen erkennen, wenn die Druckköpfe des Druckers nicht richtig funktionieren. Ein Austausch des Druckkopfes mit der Farbe, bei welcher die Streifen auftreten, kann das Problem lösen.

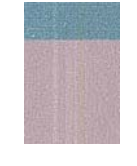

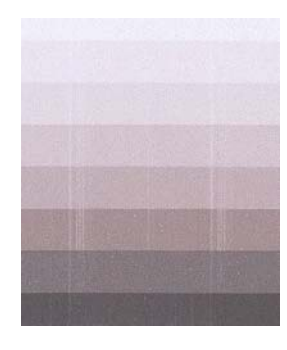

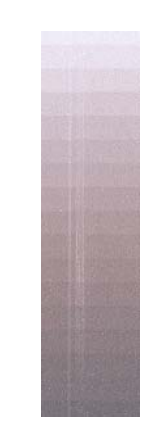

#### <span id="page-50-0"></span>**Körnigkeit**

Anhand der Muster 1, 2 und 3 können Sie Probleme mit dem Papiervorschub oder den Druckköpfen identifizieren, die zu sichtbarer Körnung in gefüllten Flächen führen können. Das folgende Beispiel zeigt diesen Effekt: Vorlage links, gedrucktes Bild rechts.

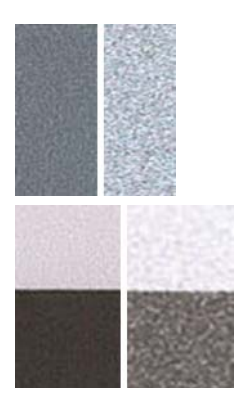

# **Scannen bzw. Kopieren des Prüfmusters**

Es gibt zwei Möglichkeiten, das Prüfmuster auszuwerten: Scannen in eine JPEG-Datei oder Kopieren auf Papier. Wir empfehlen, die Scanoption zu verwenden, weil die auf diese Weise generierte Datei gegebenenfalls leichter von einem Support-Techniker zu analysieren ist. Wenn Sie das Prüfmuster scannen möchten, stellen Sie zunächst Ihren Computermonitor so ein, wie unter ["Monitorkalibrierung" auf Seite 48](#page-51-0) beschrieben. Sobald das Prüfmuster gescannt wurde, öffnen Sie die daraus resultierende Datei mit einer Bildbetrachtungssoftware und wählen eine Vergrößerung von 100 %, um die Muster visuell auszuwerten.

Wenn Sie kopieren möchten, vergewissern Sie sich, dass sich eine Papierrolle mit mindestens 914 mm (36 Zoll) Breite im Drucker befindet. Idealerweise sollte für das Kopieren des Prüfmusters die gleiche Papiersorte verwendet werden wie für das Drucken.

Dies sind die Einstellungen, die Sie auswählen sollten:

#### **Scan**

- Qualität: Max
- Dateityp: JPG
- Art des Inhalts: Bild
- Druckmedientyp: Foto oder matt, je nach Papiersorte, die zum Drucken des Prüfblatts verwendet wurde. Verwenden Sie im Zweifelsfall Fotopapier.

#### **Kopie**

- Qualität: Beste
- Art des Inhalts: Bild
- Druckmedientyp: Foto oder matt, je nach Papiersorte, die zum Drucken des Prüfblatts verwendet wurde. Verwenden Sie im Zweifelsfall Fotopapier.

Legen Sie das Prüfmuster in das Eingabefach des Scanners ein, wobei die bedruckte Seite nach oben zeigen muss. Die schwarzen Pfeile auf dem Prüfmuster geben dir Richtung des Einlegens an. Das Prüfmuster muss ohne Schräglauf und zentriert eingelegt werden (d. h. der gesamte Scanbereich muss abgedeckt werden).

<span id="page-51-0"></span>Sobald das Prüfmuster gescannt wurde (sofern Sie die Scanoption gewählt haben), öffnen Sie die daraus resultierende Datei mit einer Bildbetrachtungssoftware und wählen eine Vergrößerung von 100 %, um die Muster visuell auszuwerten.

### **Monitorkalibrierung**

Der Monitor, auf das Prüfmuster ausgewertet wird, sollte idealerweise kalibriert sein. Da dies nicht immer möglich ist, wird hier eine einfache Prozedur zur Einstellung von Helligkeit und Kontrast des Monitors vorgeschlagen, um die Muster korrekt anzuzeigen.

Stellen sie Helligkeit und Kontrast des Monitors so lange ein, bis Sie zwischen diesen beiden Quadraten Helligkeitsunterschiede ausmachen können:

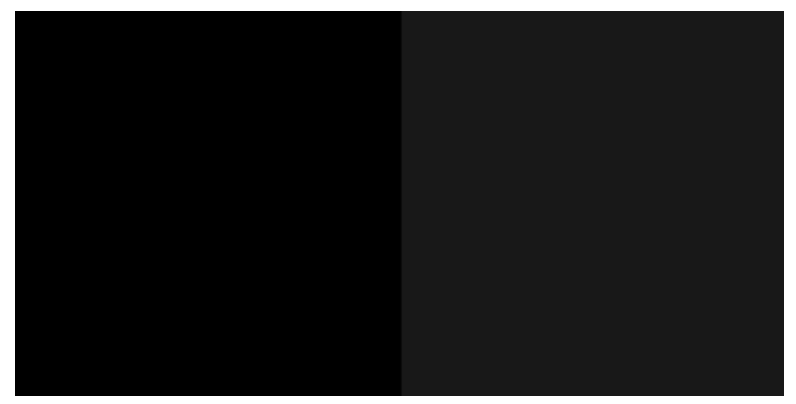

Nun können Sie jedes Muster einzeln überprüfen.

### **Aufbewahren des Prüfmusters für die zukünftige Verwendung**

Es wird empfohlen, das Prüfmuster zusammen mit dem Wartungsblatt in der mitgelieferten, stabilen Röhre aufzubewahren.

# <span id="page-52-0"></span>**Index**

#### **B**

Bilddiagnosedruck [16](#page-19-0)

#### **D**

Druckplatte reinigen [11](#page-14-0) Druckqualitätsprobleme abgeschnittenes Druckbild [14](#page-17-0) allgemeine [4](#page-7-0) Bilddiagnosedruck [16](#page-19-0) Farben nicht wie erwartet [13](#page-16-0) fehlende Objekte [16](#page-19-0) gewelltes Druckmaterial [10](#page-13-0) horizontale Linien [4](#page-7-0) Kanten gezackt oder unscharf [12](#page-15-0) Kanten zu dunkel [12](#page-15-0) Körnigkeit [9](#page-12-0) Linien am unteren Seitenrand [12](#page-15-0) Linienstärke [5](#page-8-0) PDF-Objekte abgeschnitten oder fehlen [16](#page-19-0) schwarze Tinte färbt ab [12](#page-15-0) Streifenbildung [4](#page-7-0) stufenförmige Linien [6](#page-9-0) Tintenflecken [11](#page-14-0) undeutliche Konturen [8](#page-11-0) ungenaue Linienlänge [9](#page-12-0) unten abgeschnittenes Druckbild [14](#page-17-0) unterbrochene Linien [7](#page-10-0) verblassende Farben [14](#page-17-0) verkratzte Ausdrucke [10](#page-13-0) verschmierte Ausdrucke [10](#page-13-0) versetzte Farben [7](#page-10-0) vertikale Linien in unterschiedlichen Farben [12](#page-15-0) weiße Flecken [13](#page-16-0) wenn das Problem weiterhin besteht [18](#page-21-0)

#### **F**

Fehlerbehebung der häufigsten Probleme [1](#page-4-0)

#### **H**

Häufigste Probleme [1](#page-4-0)

#### **M**

**Monitor** kalibrieren [48](#page-51-0)

#### **R**

Reinigen der Druckplatte [11](#page-14-0)

#### **S**

**Scanner** kalibrieren [41](#page-44-0) Prüfmuster [43](#page-46-0) Reinigen der Glasplatte [39](#page-42-0) Scanqualitätsprobleme beschädigte Vorlage [35](#page-38-0) Detailverlust in Schatten/ Glanzlichtern [27](#page-30-0) Farben nicht wie erwartet [26](#page-29-0) Farbränder [26](#page-29-0) Farbunterschiede zwischen CIS-Modulen [23](#page-26-0) Fehlfarben [35](#page-38-0) Geisterbilder [36](#page-39-0) Kantenerkennung [38](#page-41-0) Körnung in gefüllten Flächen [22](#page-25-0) Papiervorschub [33](#page-36-0) Reflexlichter bei hochglänzenden Vorlagen [28](#page-31-0) regelmäßige horizontale Streifen [31](#page-34-0) schwankende Linienstärke [25](#page-28-0) Stopp-Start-Effekt [29](#page-32-0) Unschärfe [31](#page-34-0) unterbrochene Linien [21](#page-24-0) Verkleinerung [37](#page-40-0)

vertikale Linien zwischen CIS-Modulen [24](#page-27-0) vertikaler, 20 cm breiter schwarzer Streifen [34](#page-37-0) vertikale rote/grüne Streifen [29](#page-32-0) vertikale Verzerrung [36](#page-39-0) Welleneffekt [30](#page-33-0) Wellen und Falten [20](#page-23-0) willkürliche vertikale Linien [20](#page-23-0) zu viel Schräglauf [38](#page-41-0)